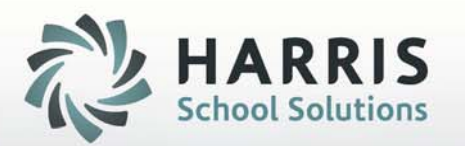

# **Offline Checks**

## • *February 9, 2015*

FINANCIAL MANAGEMENT | STUDENT INFORMATION | SCHOOL NUTRITION

Do not copy or distribute without written permission from Harris School Solutions, Copyright @2014. [Unpublished Work]. All rights reserved.

## Offline Checks Uses & Facts:

ere are three types of Offline Checks. The type is defined on the offline k's Run ID. Each type has a specific use.

 **Employee Offline Check** is used to record or produce a manual check for an employee. This can be done by using the test compute feature or manually entering gross salary and deductions.

•

- • **Deduction Refund** is used to refund deduction amounts withheld from employees.
- • **Deduction Payment** is used to record deduction payments made directly from the employee to the central office.

types of offline checks must have a run id. The run id identifies what type of ne checks are being recorded.

## Entering Offline Checks

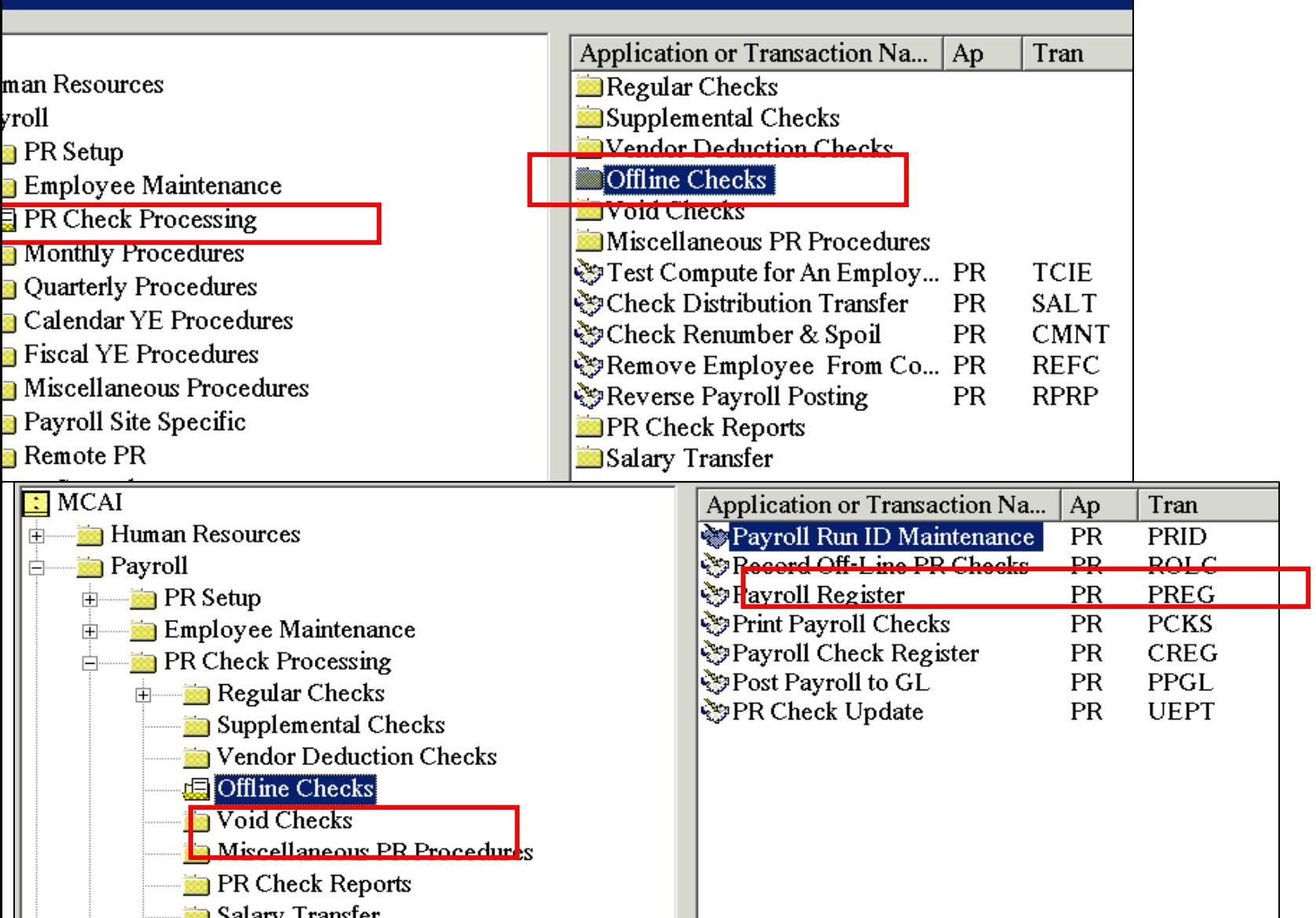

#### Enter Employee Offline Check – Step 1. Setup Run ID

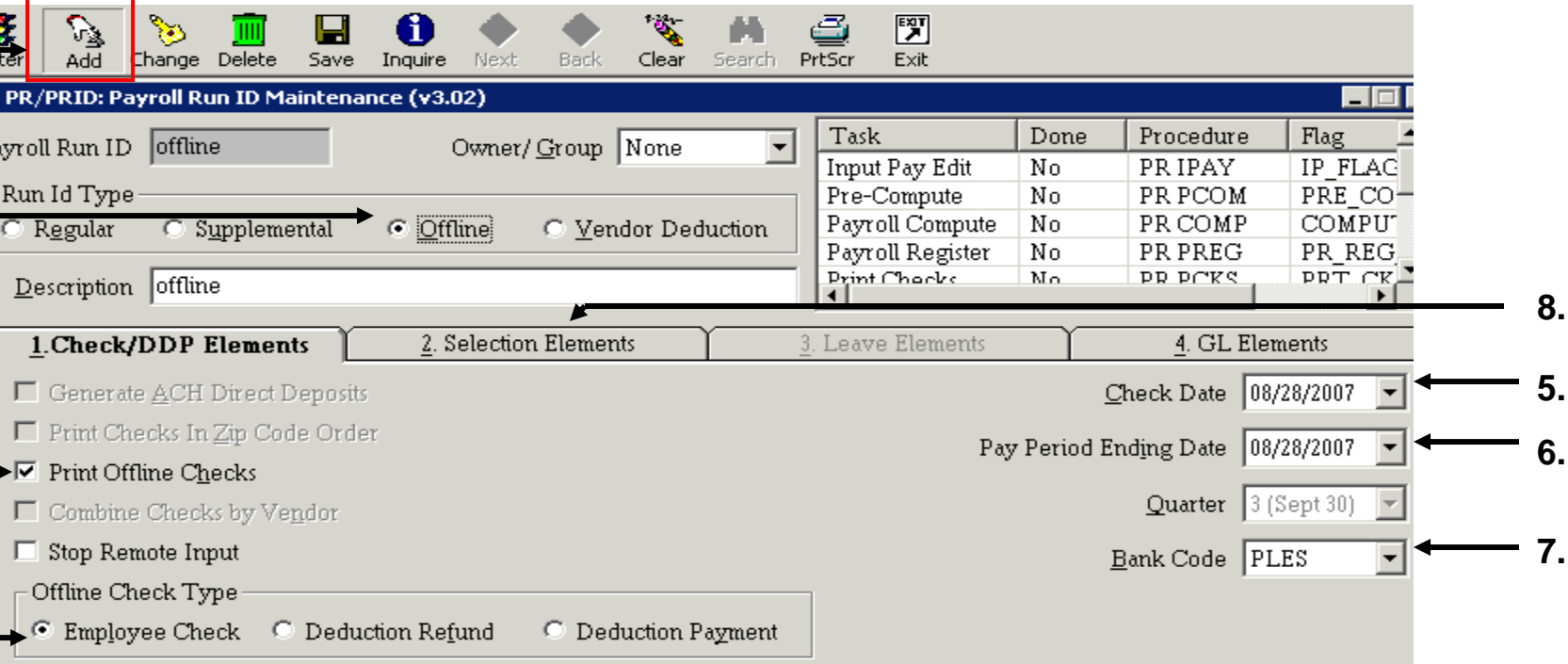

#### Click on *Add* button for Add mode.

Select *Offline* under the *Run Id Type.* This will open the *Offline Check Type* field below (step 4). Select option if employee check will be printed. Unselect option if check will not be printed. Select *Employee Check* option. This section will only be available if *Offline* was selected on step 2. Select the date to print the checks. This date is required even if checks are not printed. elect the pay period's ending date. This date is required. The date will default to current date. *Bank Code* will default from current payroll bank code parameter.

#### Enter Employee Offline Check – Step 1. Setup Run ID

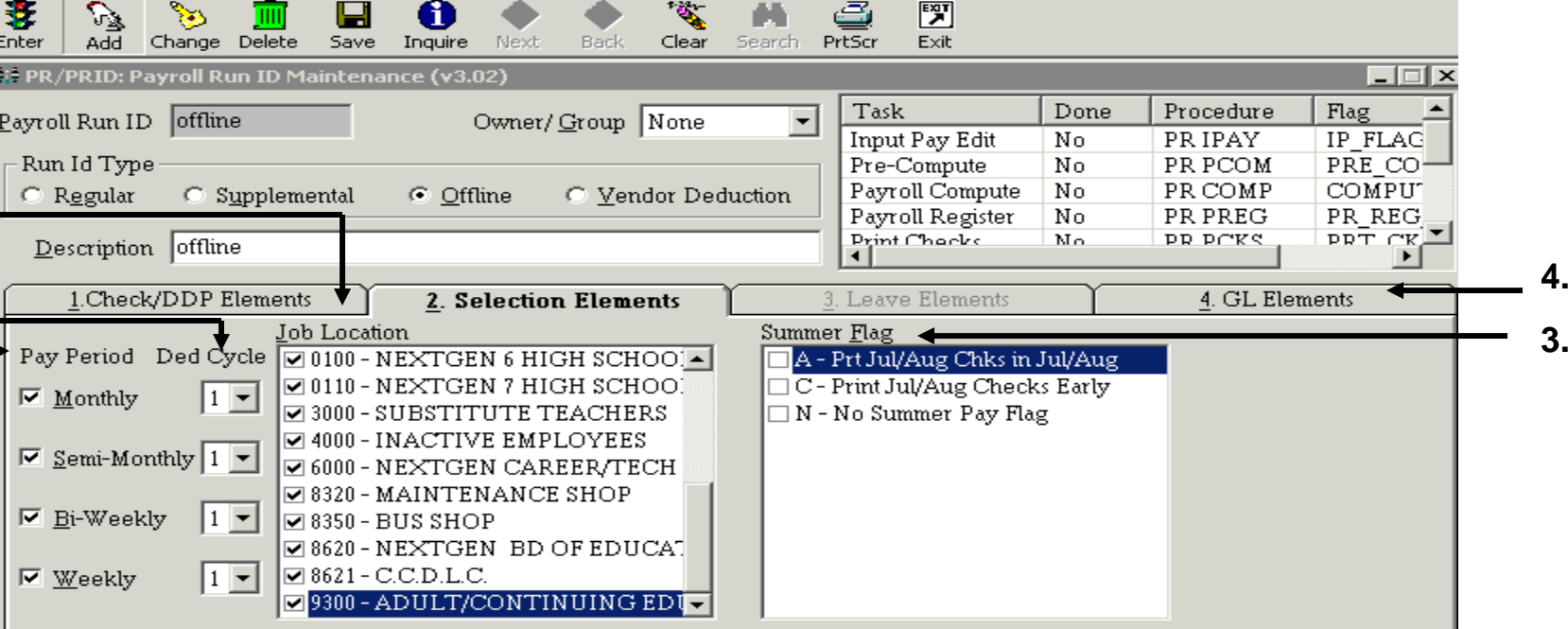

*Pay Period* and *Ded Cycle* will default with all fields selected. This can be changed to certain pay eriods and deduction cycles but is not required.

*ob Location* will default with all fields selected. This can be changed to select certain job locations, ut is not required.

*Summer* Flags will default based on parameters settings for the school district. If the salary xpenses need to be posted to the general ledger in one month and the cash disbursement in nother month, select the appropriate summer pay flag. Checks may be processed only for mployees whose summer-pay-flag parameter matches one of the summer pay flags that are hecked on the payroll run id.

Select *GL Elements* – Tab 4

#### Enter Employee Offline Check – Step 1. Setup Run ID

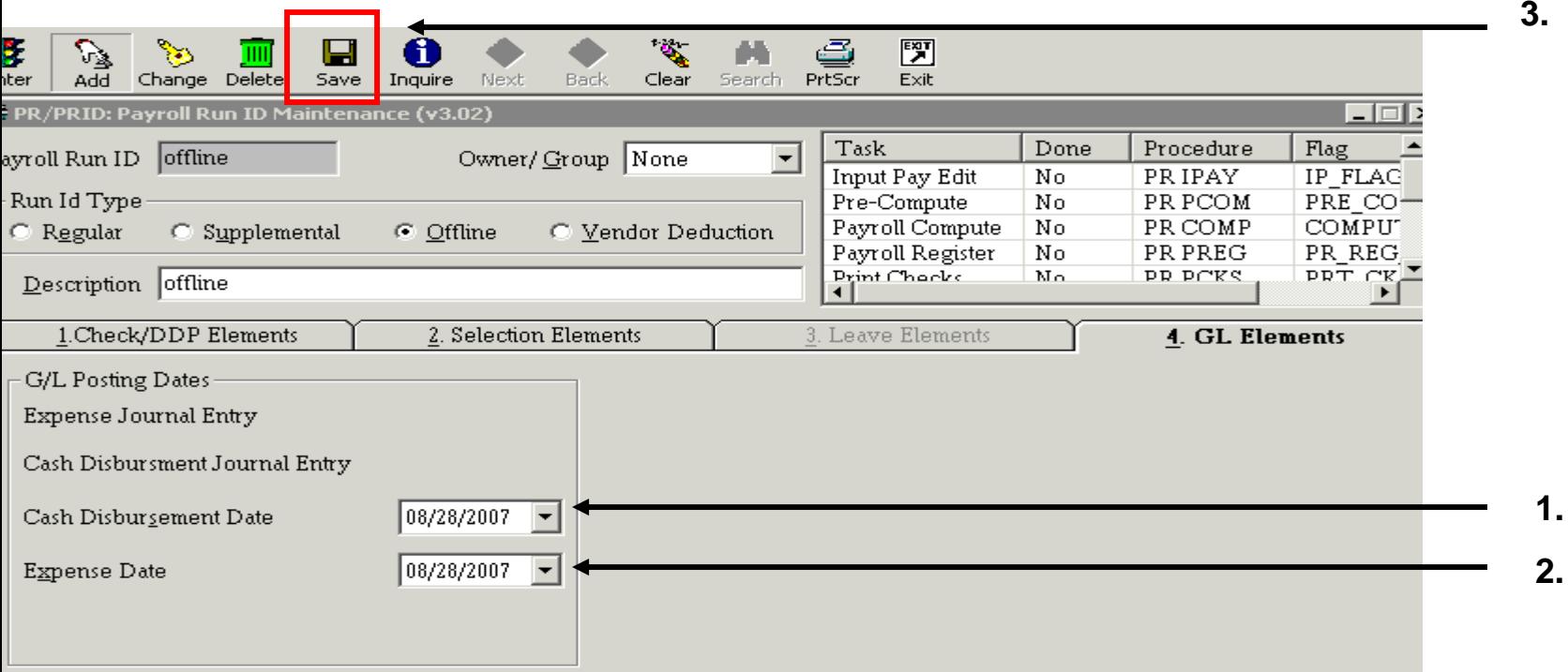

date defaults from the check date on Tab 1 of the Run Id (see page 4, step 5). This date can be nged. This date will be used as the posting date for the cash distribution journal entries to the eral ledger.

s date also defaults from the check date on Tab 1 of the Run Id. This date can be changed. This will be used as the posting date for the payroll expenditure journal entries to the general ledger.

ss *SAVE* button on the toolbar. Answer *OK* on message identifying how many employee are eligible he Run Id that will then display on the screen. **Number of Employees** 

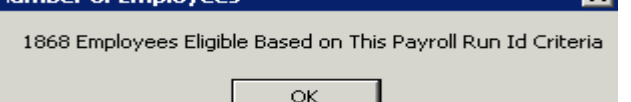

### r Employee Offline Check – Step 2. Enter Check Information

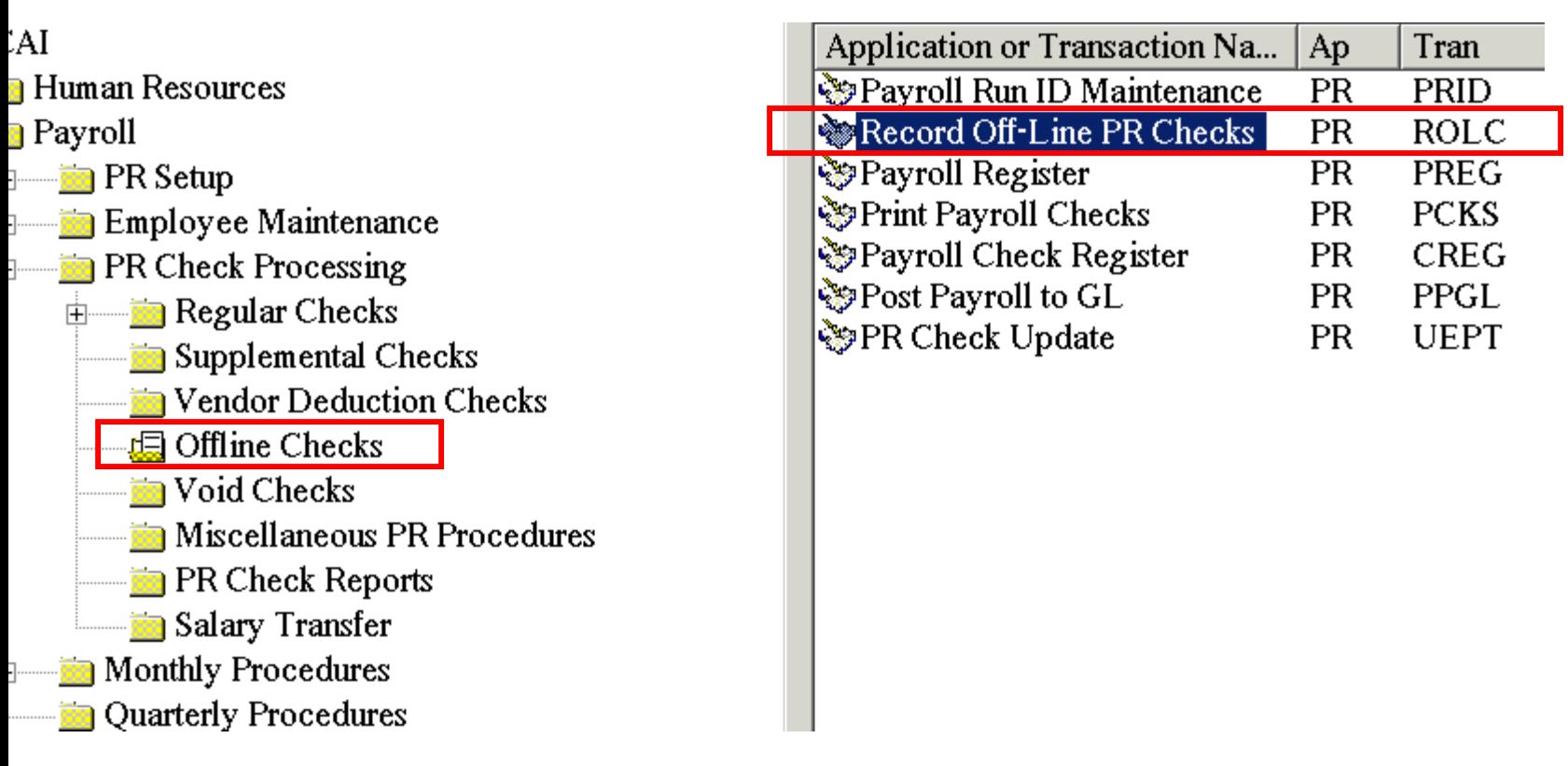

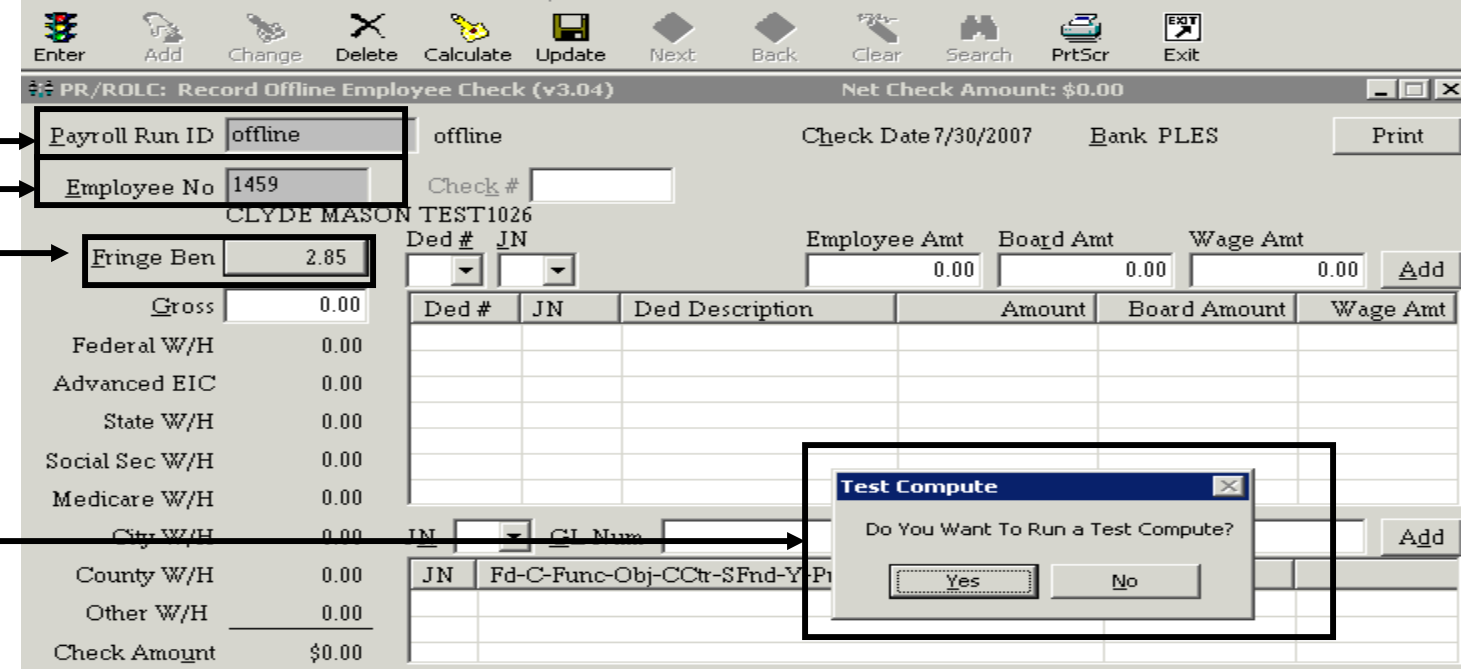

the Payroll Run Id that was setup in step 1.

the employee number of the employee receiving the manual check and tab out of the field. The *Search*  on the toolbar can be used to find the employee number. An employee can have only one check in Run Id. If the employee has multiple manual checks that need to be recorded, a separate Run Id will o be setup for each check.

rough the fringe benefit field. If the employee has a fringe benefit amount on the fringe benefit screen in yee maintenance, the amount will automatically populate the field. If the amount is incorrect or should ro for this check, it will have to be changed after the test compute (see page 19 for instructions).

er *YES* to the *Test Compute* message that will appear on the screen

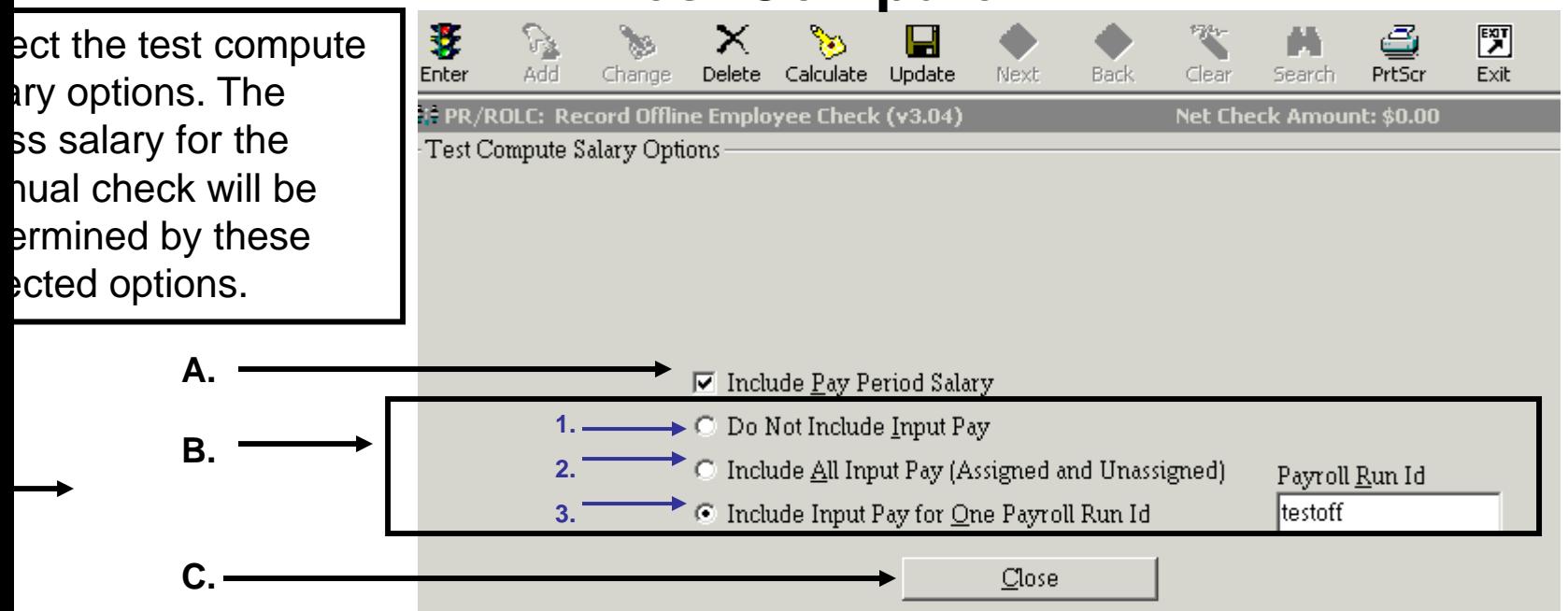

clude *Pay Period Salary* is selected, the employee's pay period salary for all active jobs will be included e gross. You may include the employee's pay-period salary and some, all, or none of the employee's t-pay records. When this option is not checked, only input-pay records are used.

y one of these options can be selected.

- If this option is selected, all input pay will be excluded from the gross salary on the manual check.
- If this option is selected, ALL input pay records with or without a Run Id will be included in the gross salary for the manual check.
- If this option is selected, a Run Id must be entered. The input pay records from the Run Id selected will be included in the gross salary for the manual check.

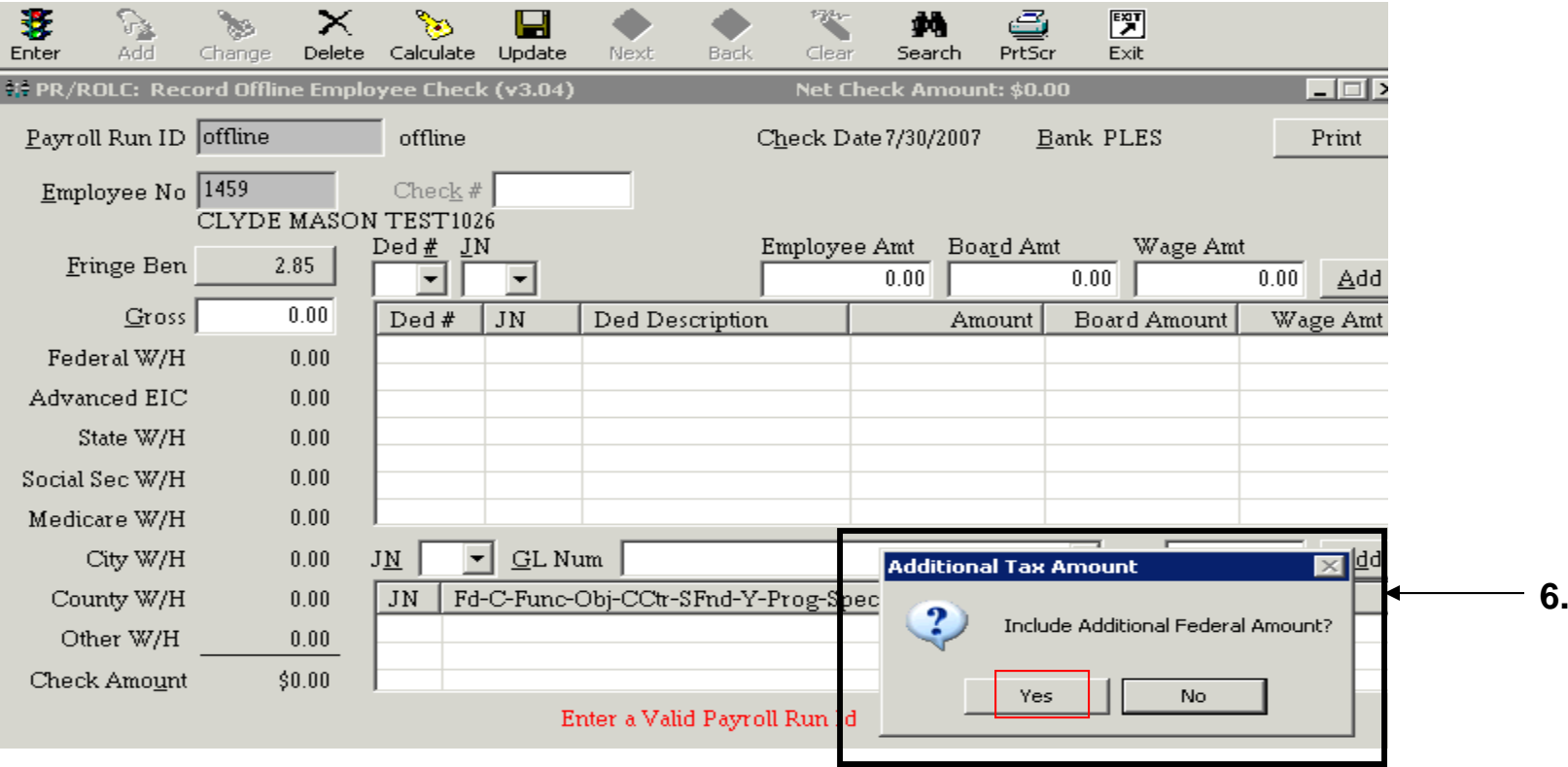

If the employee has additional taxes withheld from their salary (see Employee Maintenance - Tax Data Screen), a message box will appear to allow the additional taxes to be included in the check by answering *Yes*. If the employee has additional taxes for both federal and state withholdings a separate message box will appear for each tax.

#### **NOTE: If employee does not have additional taxes withheld this message will NOT be displayed.**

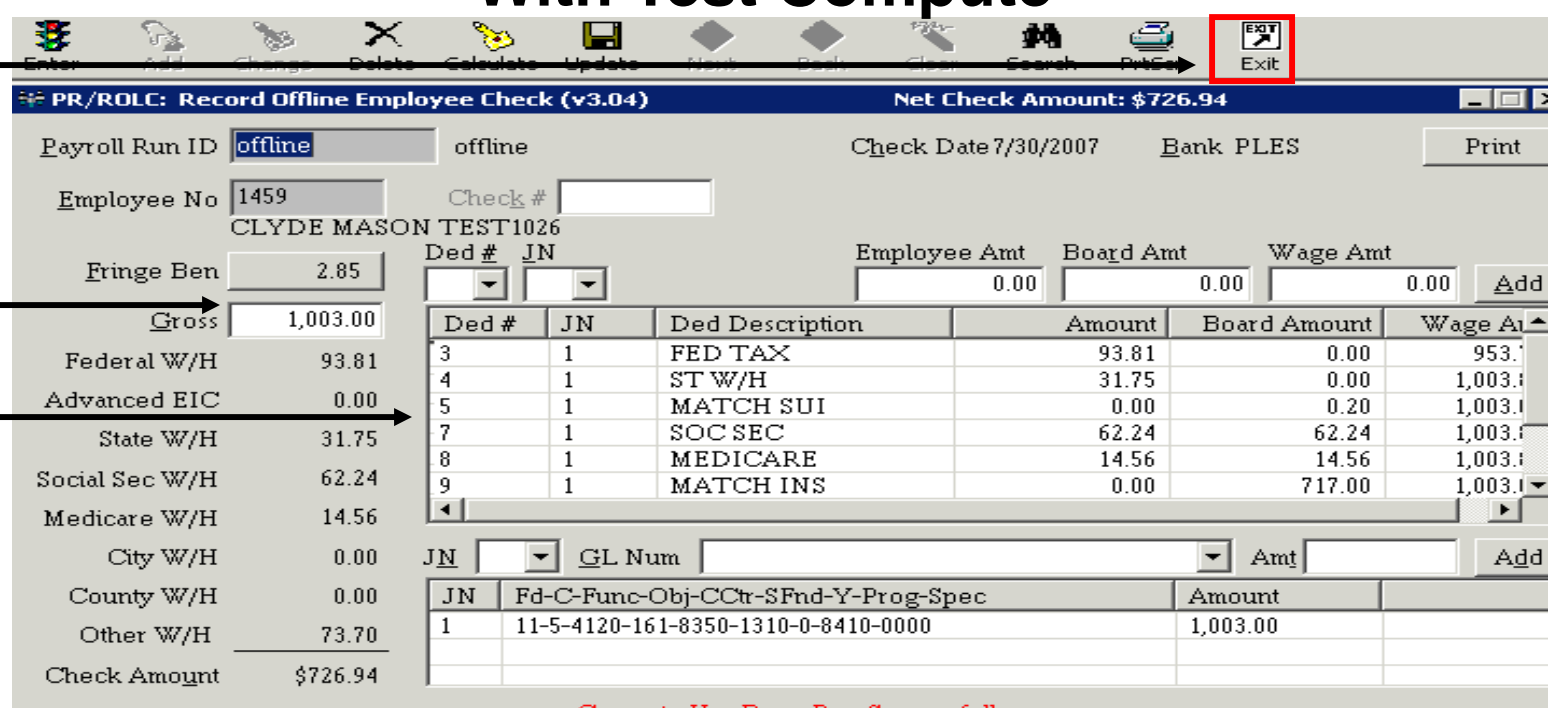

#### Compute Has Been Run Successfully<br>Click Delete(F4) If You Wish to Delete The Offline Check

yee's check calculations will appear on the screen. The gross salary should include all pay period es and/or input pay increases and/or decreases (adjustments, regular hours, overtime hours, ng) based on the criteria selected on the previous screen. It should also include all the employee's deductions in employee maintenance. If the employee's deductions are greater than the gross computed (may included docking from input pay), a yellow message will display saying the net nt of the employee's check is less than zero. This error will have to be corrected by either asing the employee's deductions in employee maintenance or by increase the calculated gross

. Example of message:

Bypassed - Net Amount is less than 0 (-\$36.00)

employee's check information is correct press Exit and proceed to Step 3 Print the Payroll

#### mployee Offline Check – Step 2. Enter Check Information **Manual Entry**

| 妻<br>Enter | ۱à<br>Add      | $\mathcal{L}_{\mathcal{D}}$<br>Change | ×<br>Delete | Calculate                                                | Update    | Next                         | Back | Clear        | Search               | وكو<br>PrtScr                      | 圀<br>Exit |              |      |          |    |
|------------|----------------|---------------------------------------|-------------|----------------------------------------------------------|-----------|------------------------------|------|--------------|----------------------|------------------------------------|-----------|--------------|------|----------|----|
|            |                |                                       |             | <b>EF PR/ROLC: Record Offline Employee Check (v3.04)</b> |           |                              |      |              |                      | Net Check Amount: \$0.00           |           |              |      | $\Box$   |    |
|            | Payroll Run ID | offline                               |             | offline                                                  |           |                              |      |              | Check Date 7/30/2007 |                                    | Bank PLES |              |      | Print    | 5. |
|            | Employee No    | 1459                                  |             | $Check$ $#$                                              |           |                              |      |              |                      |                                    |           |              |      |          |    |
|            |                |                                       | CLYDE MASON | <b>TEST1026</b>                                          |           |                              |      |              |                      |                                    |           |              |      |          |    |
|            | Fringe Ben     |                                       | 2.85        | Ded# <u>J</u> N                                          |           |                              |      | Employee Amt | 0.00                 | Boa <u>r</u> d Amt                 | 0.00      | Wage Amt     | 0.00 | Add      |    |
|            | Gross          |                                       | 0.00        | Ded#                                                     | <b>JN</b> | Ded Description              |      |              |                      | Amount                             |           | Board Amount |      | Wage Amt |    |
|            | Federal W/H    |                                       | 0.00        |                                                          |           |                              |      |              |                      |                                    |           |              |      |          |    |
|            | Advanced EIC   |                                       | 0.00        |                                                          |           |                              |      |              |                      |                                    |           |              |      |          |    |
|            | State W/H      |                                       | 0.00        |                                                          |           |                              |      |              |                      |                                    |           |              |      |          |    |
|            | Social Sec W/H |                                       | 0.00        |                                                          |           |                              |      |              |                      |                                    |           |              |      |          |    |
|            | Medicare W/H   |                                       | 0.00        |                                                          |           |                              |      |              | <b>Test Compute</b>  |                                    |           | $\times$     |      |          |    |
|            | City W/H       |                                       | 0.00        | J <u>М</u>                                               | GLNum     |                              |      |              |                      | Do You Want To Run a Test Compute? |           |              |      | Add      |    |
|            | County W/H     |                                       | 0.00        | JN.                                                      |           | Fd-C-Func-Obj-CCtr-SFnd-Y-Pi |      |              | <br>Yes              |                                    | No.       |              |      |          |    |
|            | Other W/H      |                                       | 0.00        |                                                          |           |                              |      |              |                      |                                    |           |              |      |          |    |
|            | Check Amount   |                                       | \$0.00      |                                                          |           |                              |      |              |                      |                                    |           |              |      |          |    |

the Payroll Run Id that was setup in step 1.

the employee number of the employee receiving the manual check and tab out of the field. The *Search*  on the toolbar can be used to find the employee number. An employee can have only one check in Run Id. If the employee has multiple manual checks that need to be recorded, a separate Run Id will o be setup for each check.

rough the fringe benefit field. If the employee has a fringe benefit amount on the fringe benefit screen in yee maintenance, the amount will automatically populate the field. If the amount is incorrect or should ro for this check, it will have to be changed after the test compute (see page 19 for instructions).

er *No* to the *Test Compute* message that will appear on the screen.

run id is set to not print checks the manual check number will need to be entered (see

#### mployee Offline Check – Step 2. Enter Check Information **Manual Entry**

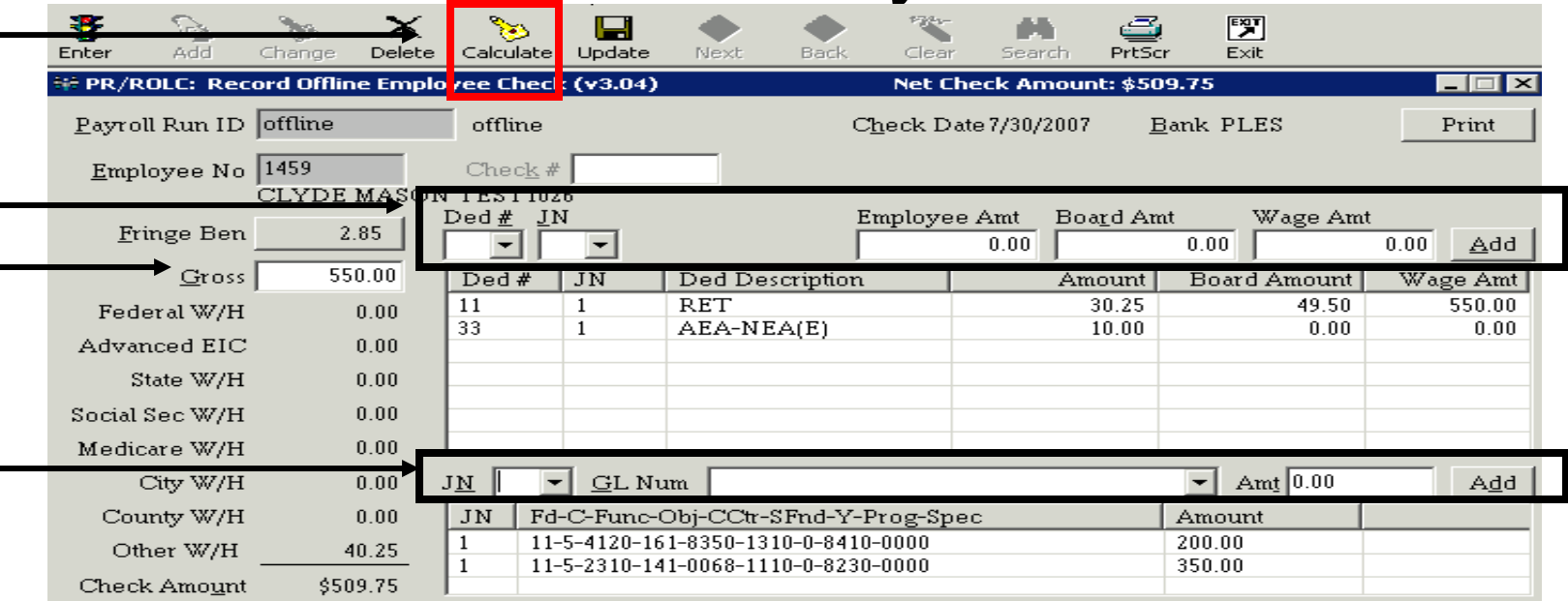

the gross amount for the offline check.

non-mandatory deductions are to be deducted from the check, enter them in these fields. Press the utton after each one to add them to the list view below. If the deductions are at the job level, enter the priate job number. If the deductions are at the employee level, select the first active job number. The am will distributed the amounts over all jobs when the calculate is done (step 9).

the GL distribution for the gross amount. The gross can be distributed over multiple jobs with multiple utions. Only GL distributions that are setup in Employee Maintenance on the employee's GL ution screen will be available for selection in the drop down box. The total distributed amount on the must equal the Gross amount entered on step 6.

the *Calculate* button to calculate the mandatory deductions and the net check amount

#### mployee Offline Check – Step 2. Enter Check Information **Manual Entry**

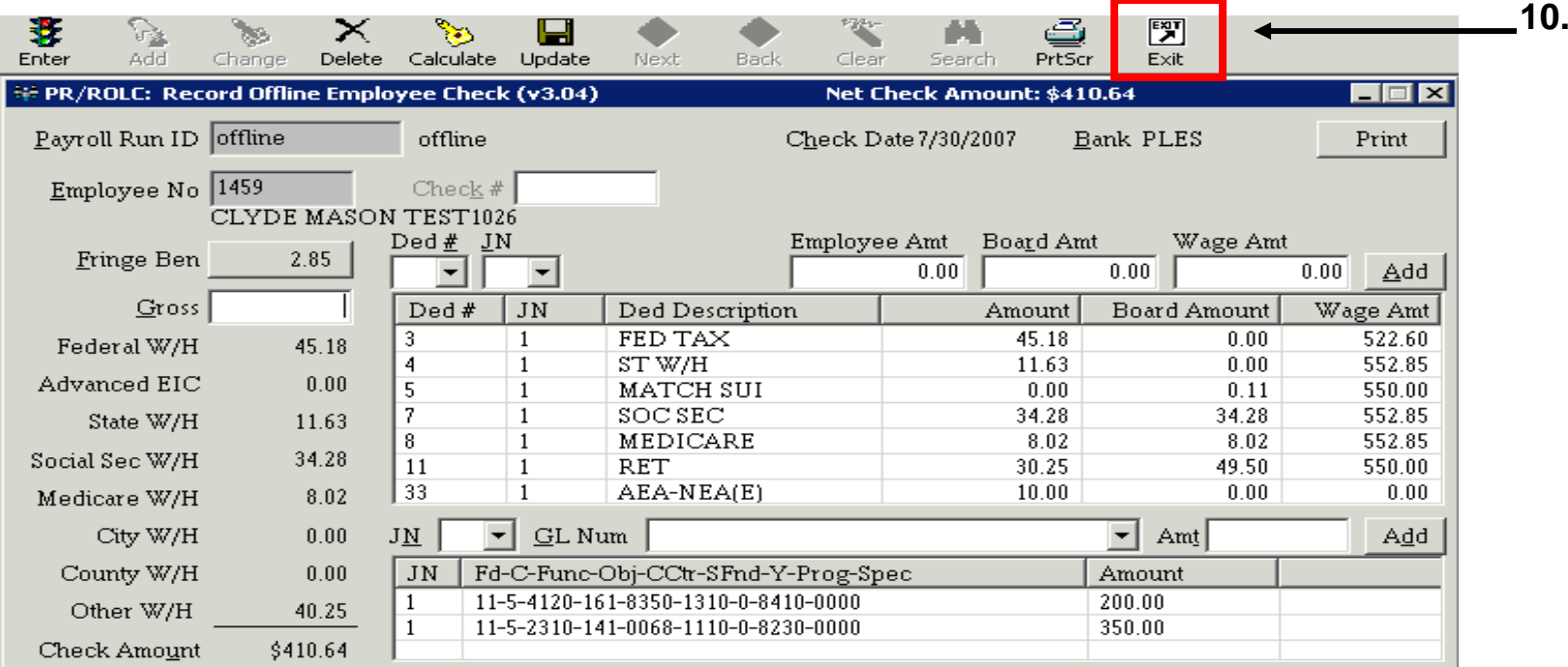

Ince the check has been calculated, all the check information will be loaded on the screen as bove. If all information is correct, press the Exit button and proceed to Step 3 Print Payroll egister on page 20. If information needs to be modified or deleted, see pages 15 through 19 for nstructions.

#### Employee Offline Check Entry Modify Deductions After Calculated

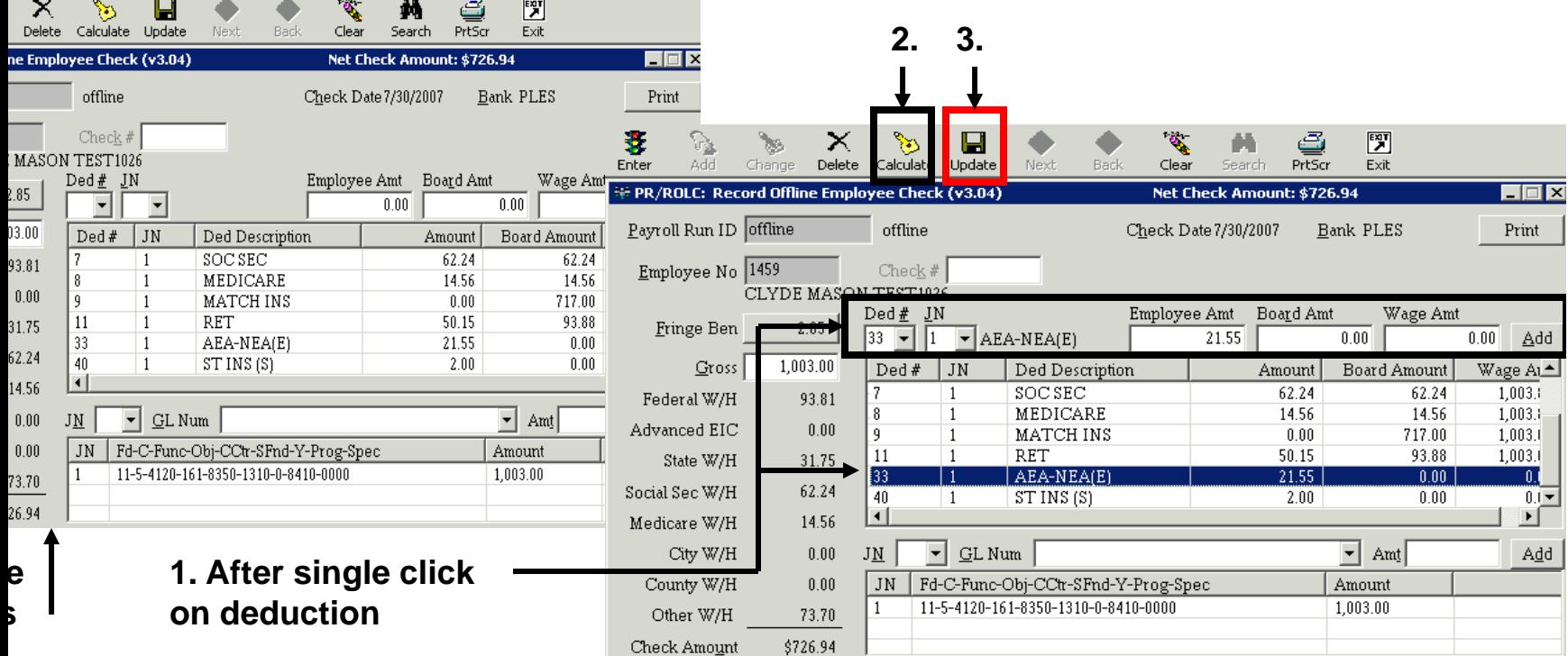

o modify deductions after the calculate from Test Compute or the *Calculate* button on the toolbar, click on e deduction in the list view. The deduction information will then load in the fields above the list view. Change e data in these fields and press the *Add* button to add the changed data back to the list view below.

nce all changes have been made, press the *Calculate* button again to recalculate mandatory deductions and et pay. This is very important if sheltered deductions have been changed, because the taxes could change so. However, deduction changes can be saved without recalculating by skipping this step and moving to step **However, this could cause balancing errors with the quarterly tax reporting**.

ress the *Update* button to save changes without recalculating mandatory deductions and net pay . This step not necessary if step 2 is preformed. WARNING: Changing deductions and updating without

### Employee Offline Check Entry Modify Distributions After Calculated

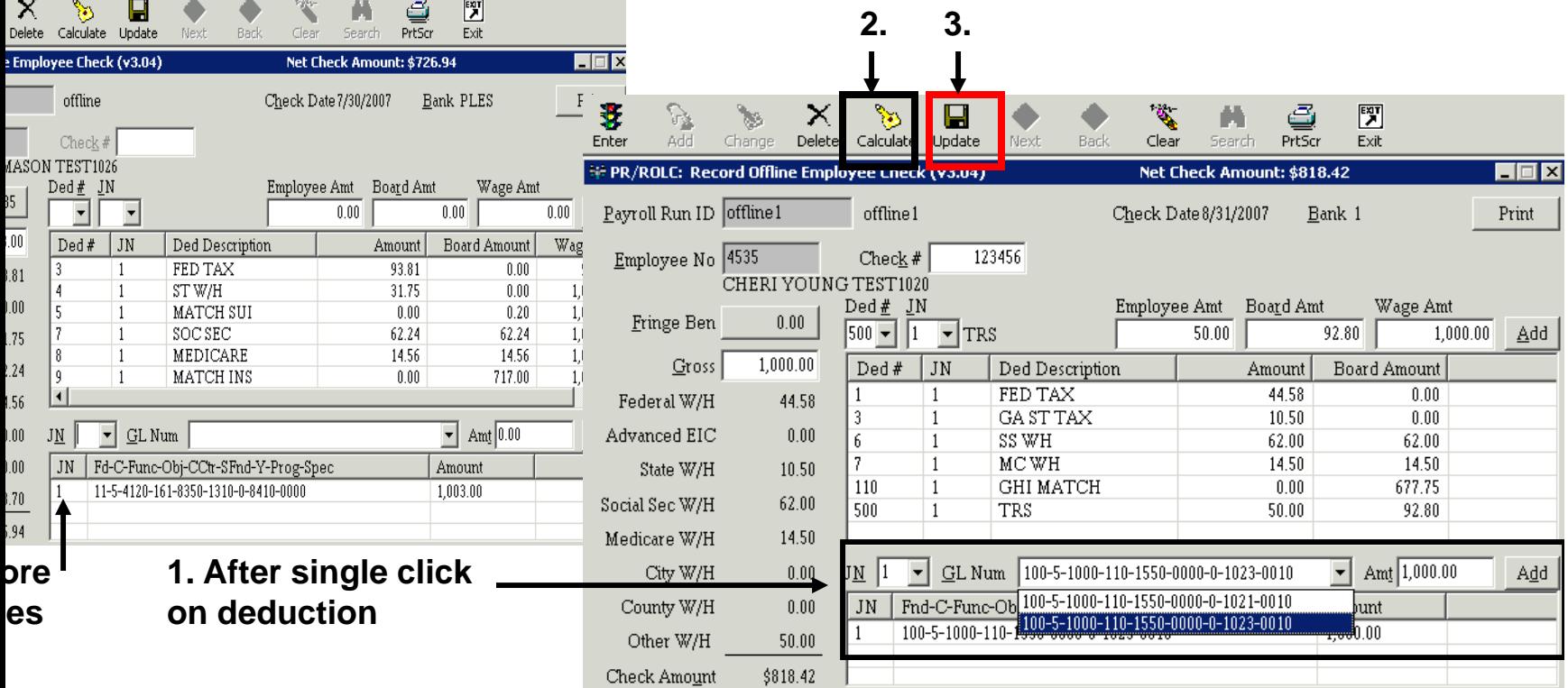

eneral ledger distributions can be modified after the calculate by clicking on the distribution in the list The distribution will then load in the fields above the list view. Change the data in these fields and then the *Add* button to add the changed data back to the list view by selecting another distribution from the lown box. Only distributions that are setup on the employee's GL distribution screen in Employee enance will be available in the drop down box. The total distributed amount of the check must equal the amount entered.

all changes have been made press the *Calculate* button again to recalculate distributions of the gross e deductions. If redistribution of the deductions is not desired, then skip this step and go to step 3.

#### Employee Offline Check Entry Delete Deductions After Calculate

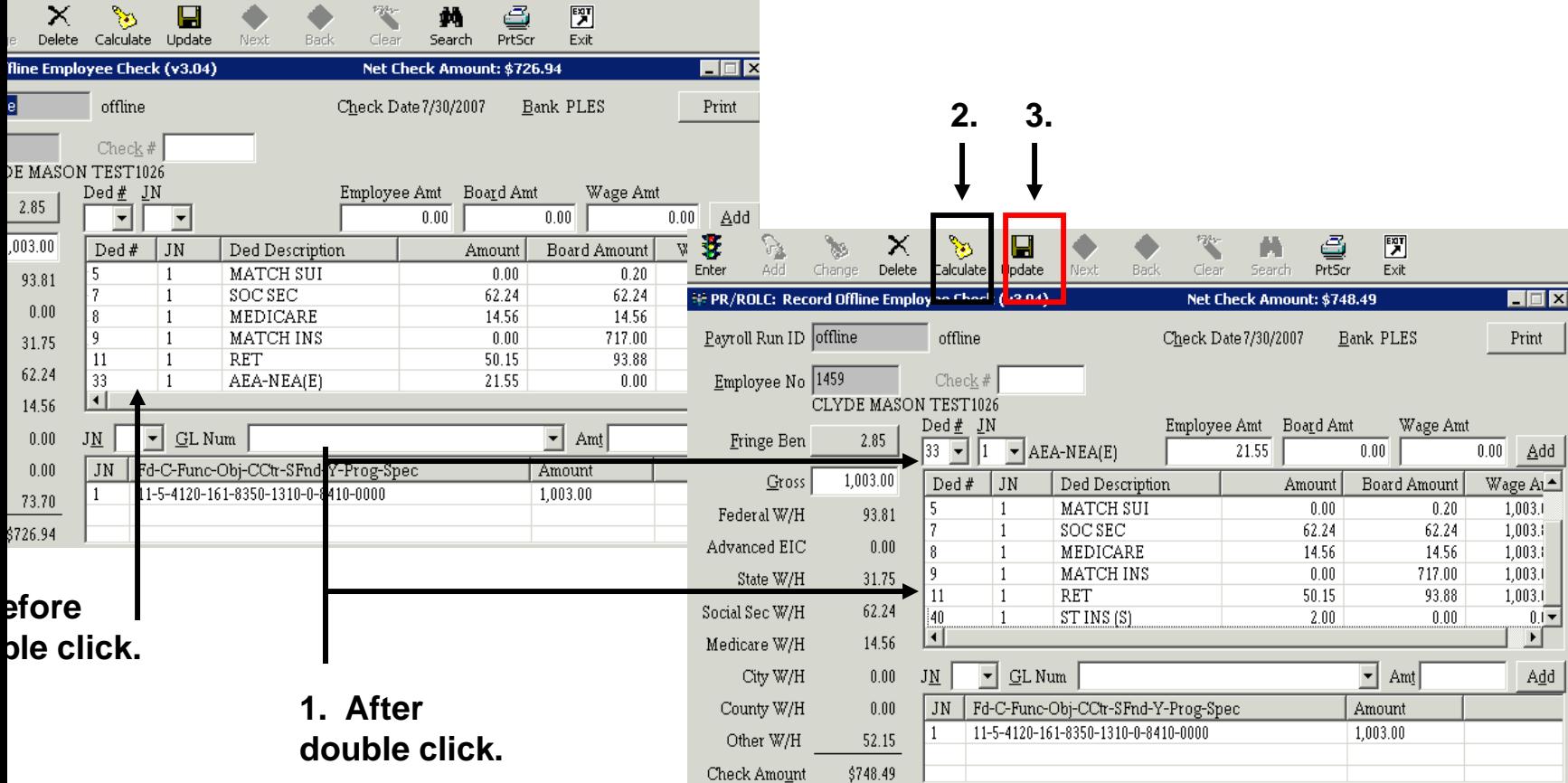

ete a non-mandatory deduction, double click the deduction in the list view. This will remove the deduction from view and place it in the deduction fields above. Note: Mandatory deduction can not be deleted. These tions can be changed to zero. However, this could cause balancing problems with the quarterly tax reporting. andatory deduction is changed to zero, step 2 below should be skipped.

the *Calculate* button again. This will recalculate the mandatory deductions and the net check amount without leted deduction. This step may be skipped if recalculating is not desired. **Warning: This may cause** 

#### Employee Offline Check Entry Delete Distributions After Calculate

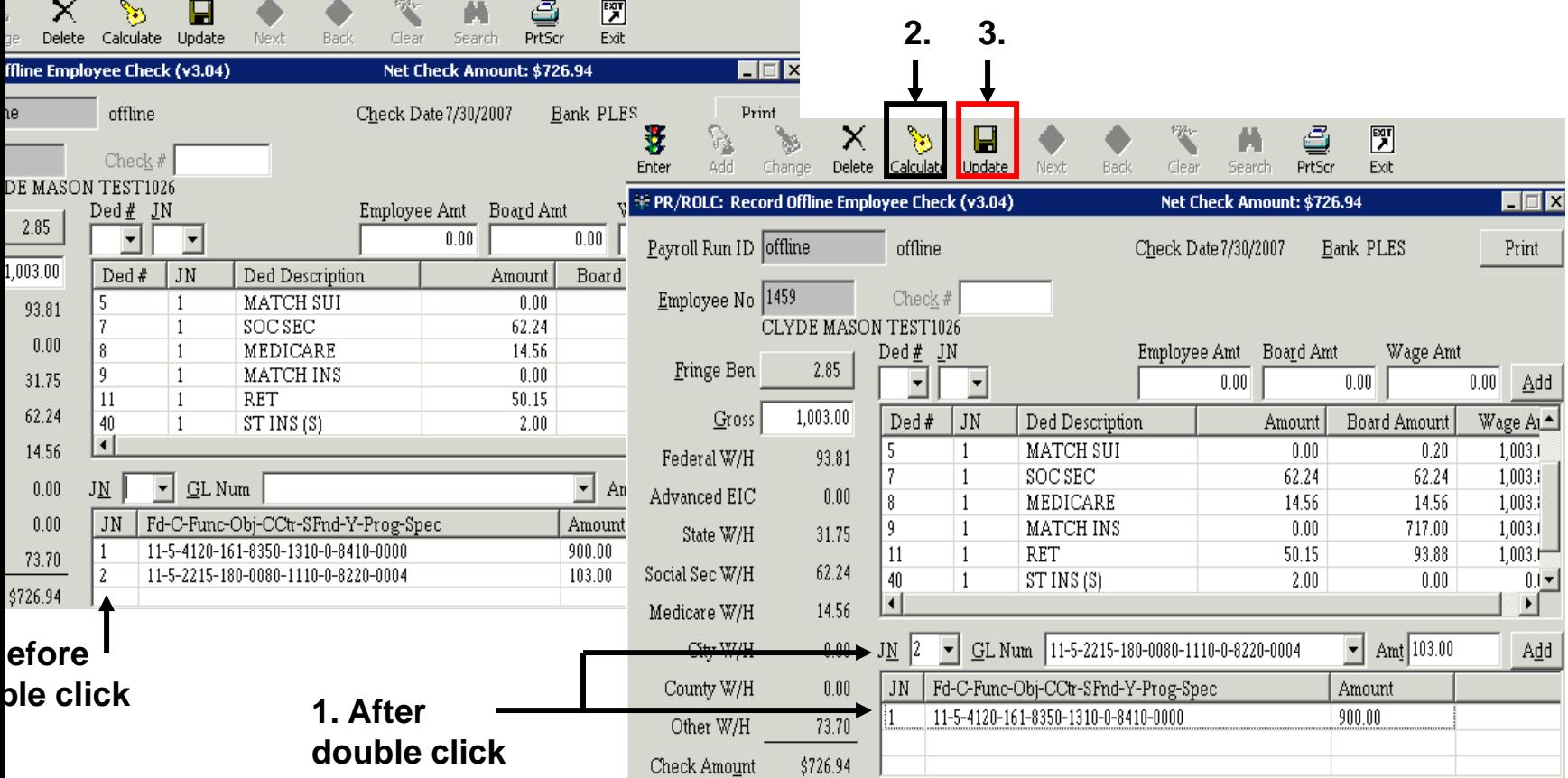

ete a GL distributions, double click the distribution in the list view. This will remove the distribution from t view and move it to the fields above the list view. Remember that if a distribution is deleted, another ution (s) must be added to equal the gross salary amount.

the *Calculate* button again. This step will redistribute the deductions and the gross amount. If ributed is not desired, skip this step and proceed to step 3.

#### oyee Offline Check – Modify Fringe Benefits after Calculated

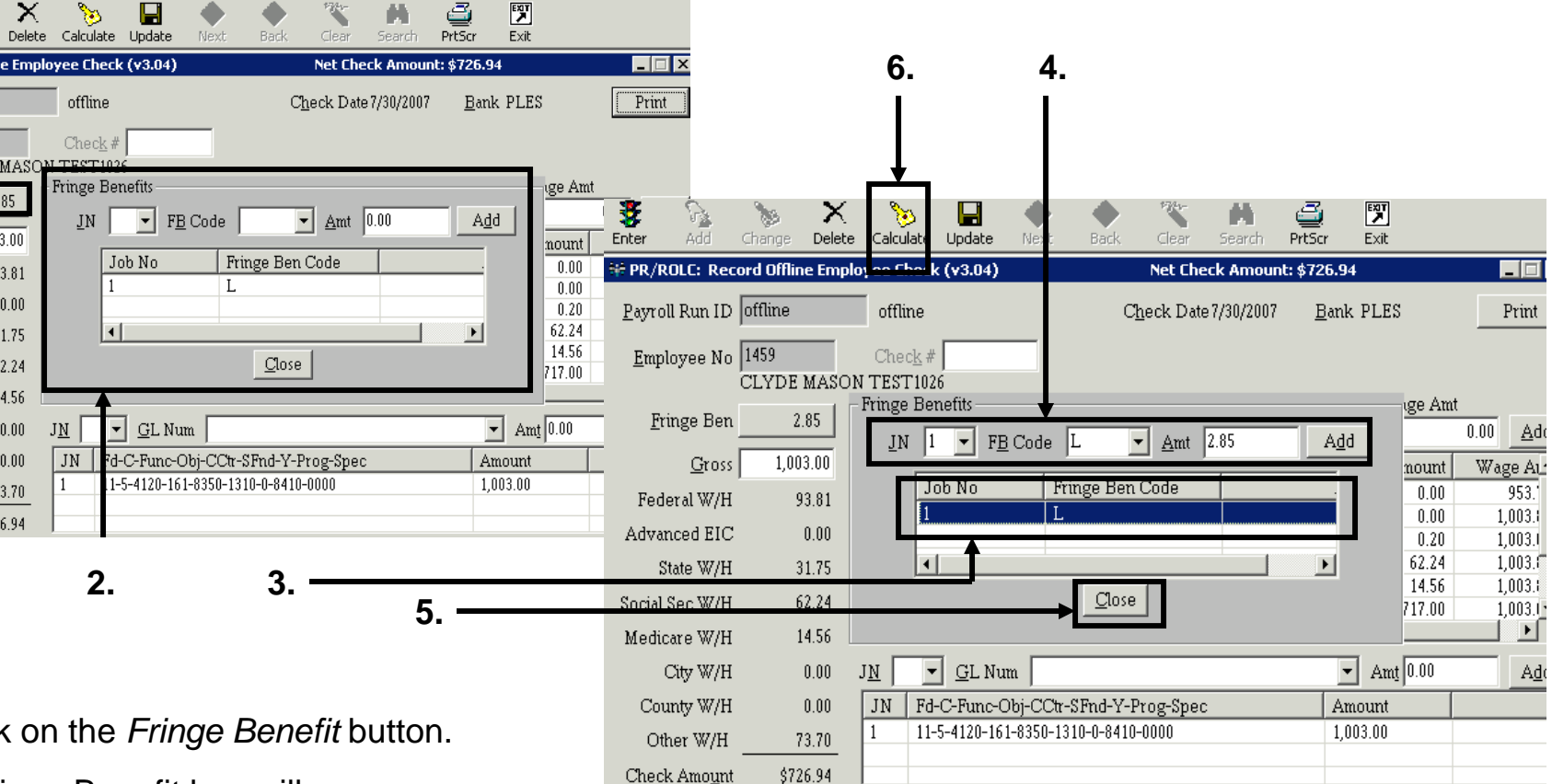

inge Benefit box will appear.

gle click on the fringe benefit in the list view.

fringe benefit amount will then load in the fields above list view. Change the amount of the fringe efit and press the *Add* button to add it back to the list view.

n exit the fringe benefit box by pressing the *Close* button.

#### Employee Offline Check – Step 3. Print Payroll Register

 $Ap$ 

**PR** 

 $PR$ 

 $PR$ 

 $PR$ 

**PR**  $\ensuremath{\mathsf{PR}}\xspace$ 

 $\ensuremath{\mathsf{PR}}\xspace$ 

Tran

PRID

**ROLC** 

PREG

**PCKS**  ${\tt CREG}$ 

PPGL **UEPT** 

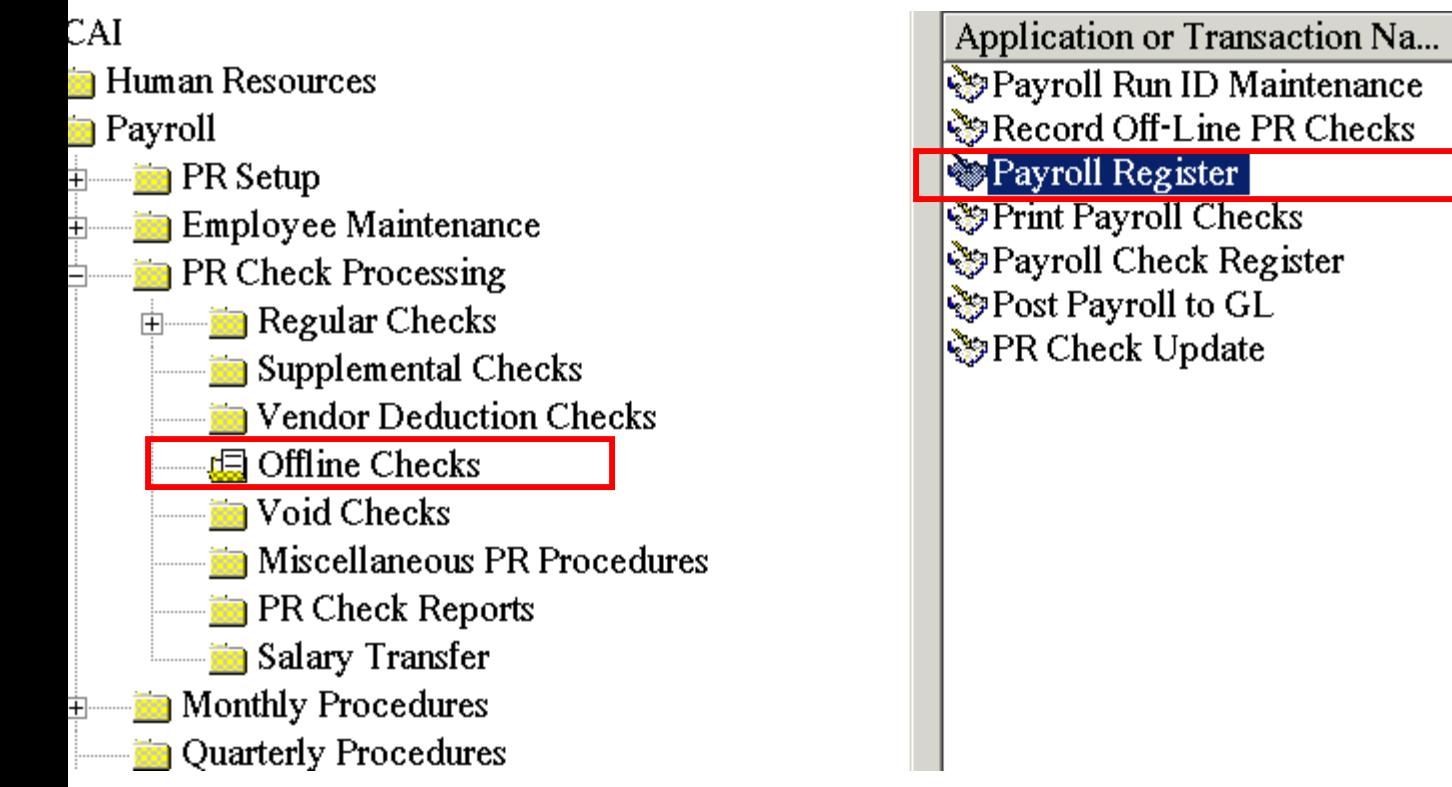

#### Employee Offline Check – Step 3. Print Payroll Register

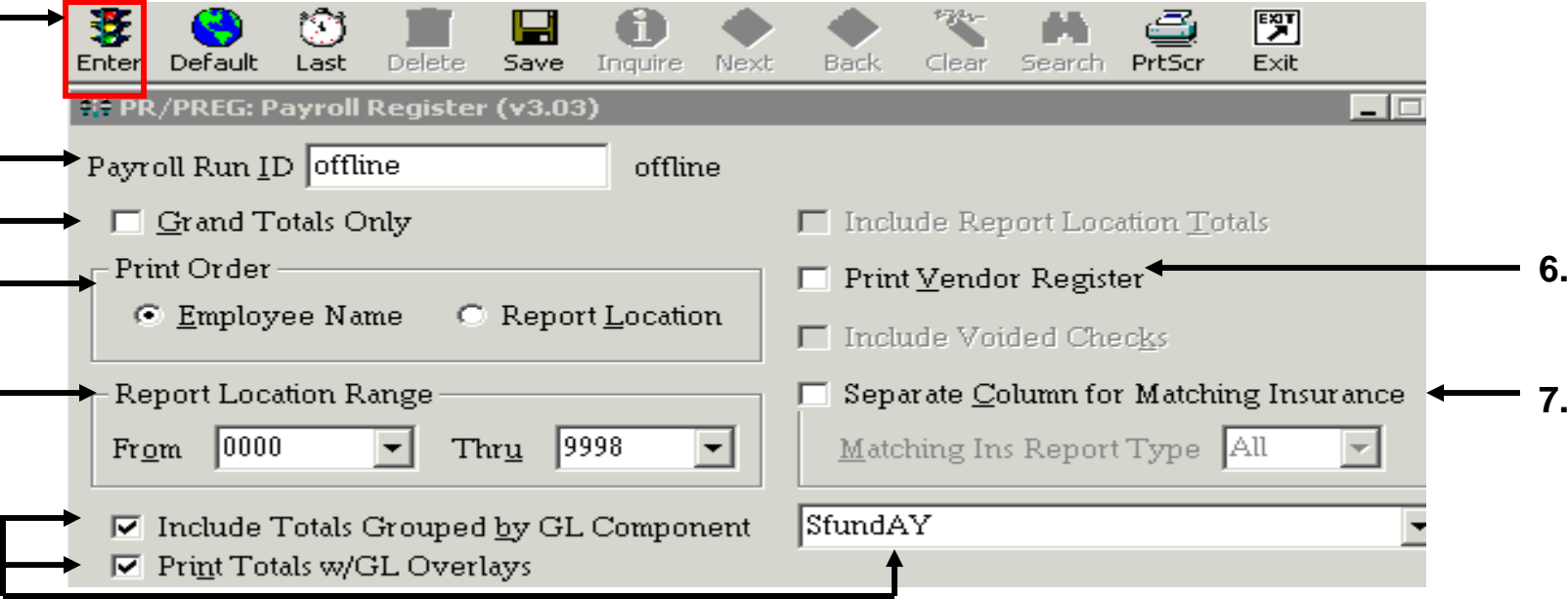

er the *Payroll Run ID* for the offline checks.

- ave this field unchecked to receive an employee detail report.
- ect the sort order for the payroll register in the *Print Order* box.
- port Location Range will default with all locations selected. It is not necessary to change these fields.
- e totals for the payroll register can be grouped based on a GL component with or without GL overlay pense accounts. These fields are not required.
- s field is not valid with offline checks because no vendor checks are produced with the offline check grams.
- matching insurance is calculated on the employee offline check, select this option to display the ount on the payroll register

#### Employee Offline Check – Step 4. Print Checks

**f the** *Print Checks* **flag on tab 1 of the Payroll Run ID is not selected, this step can be skipped.** 

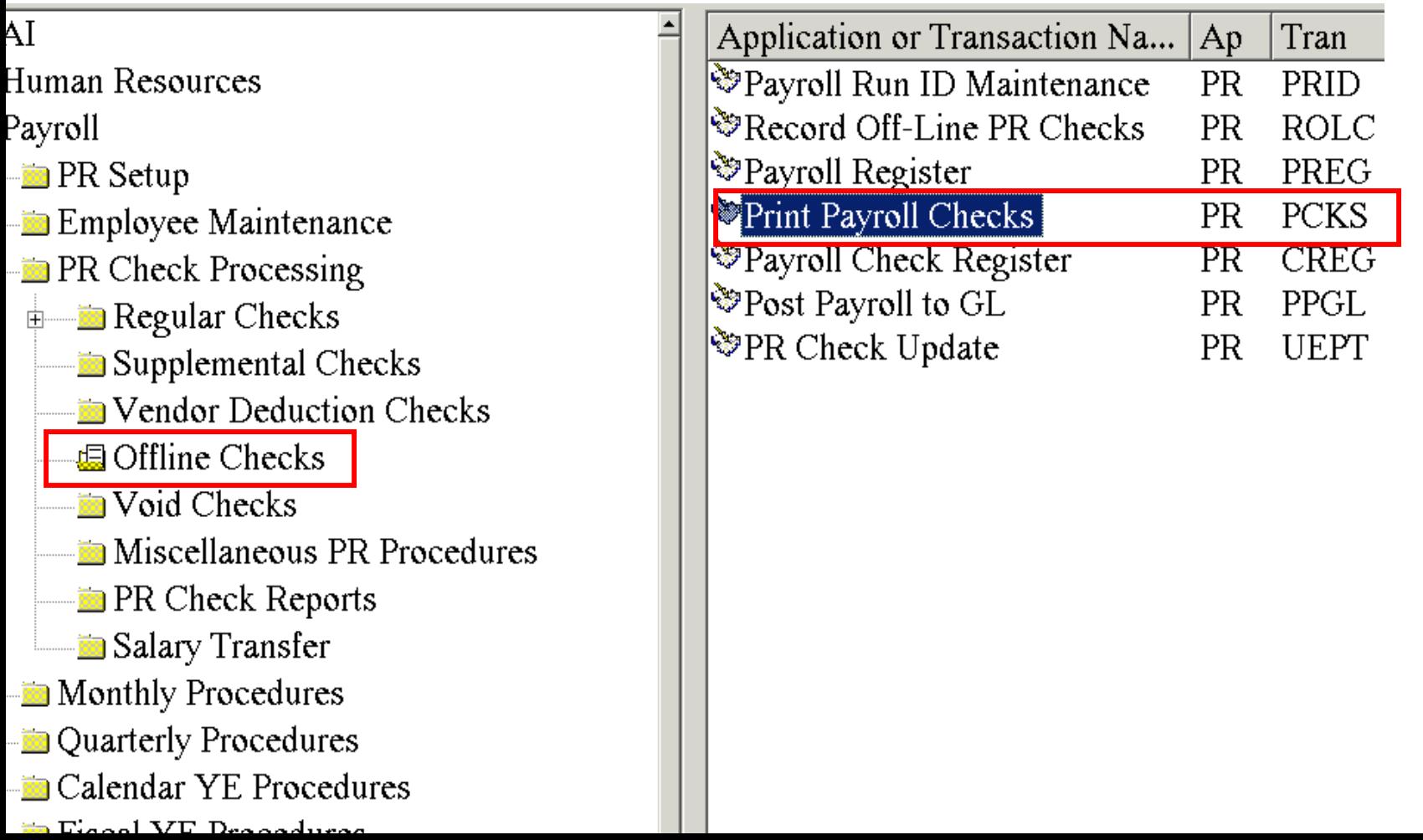

#### Employee Offline Check – Step 4. Print Checks

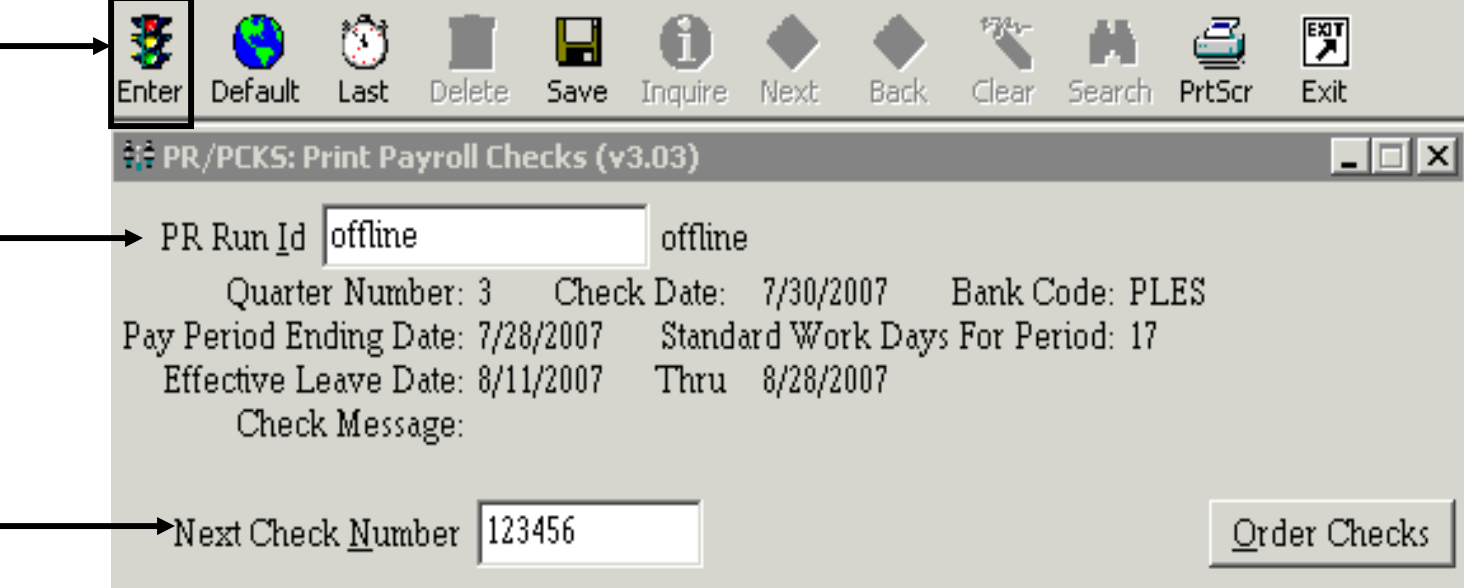

Enter Payroll Run Id for the employee offline checks.

Enter the next check number to print.

Press the *Enter* button to print the checks.

**E: If the** *Print Checks* **flag on tab 1 of the Payroll Run ID is not selected, this step an be skipped.** 

#### Employee Offline Check – Step 5. Print Check Register

**If the** *Print Checks* **flag on tab 1 of the Payroll Run ID is not selected, this step can be skipped.** 

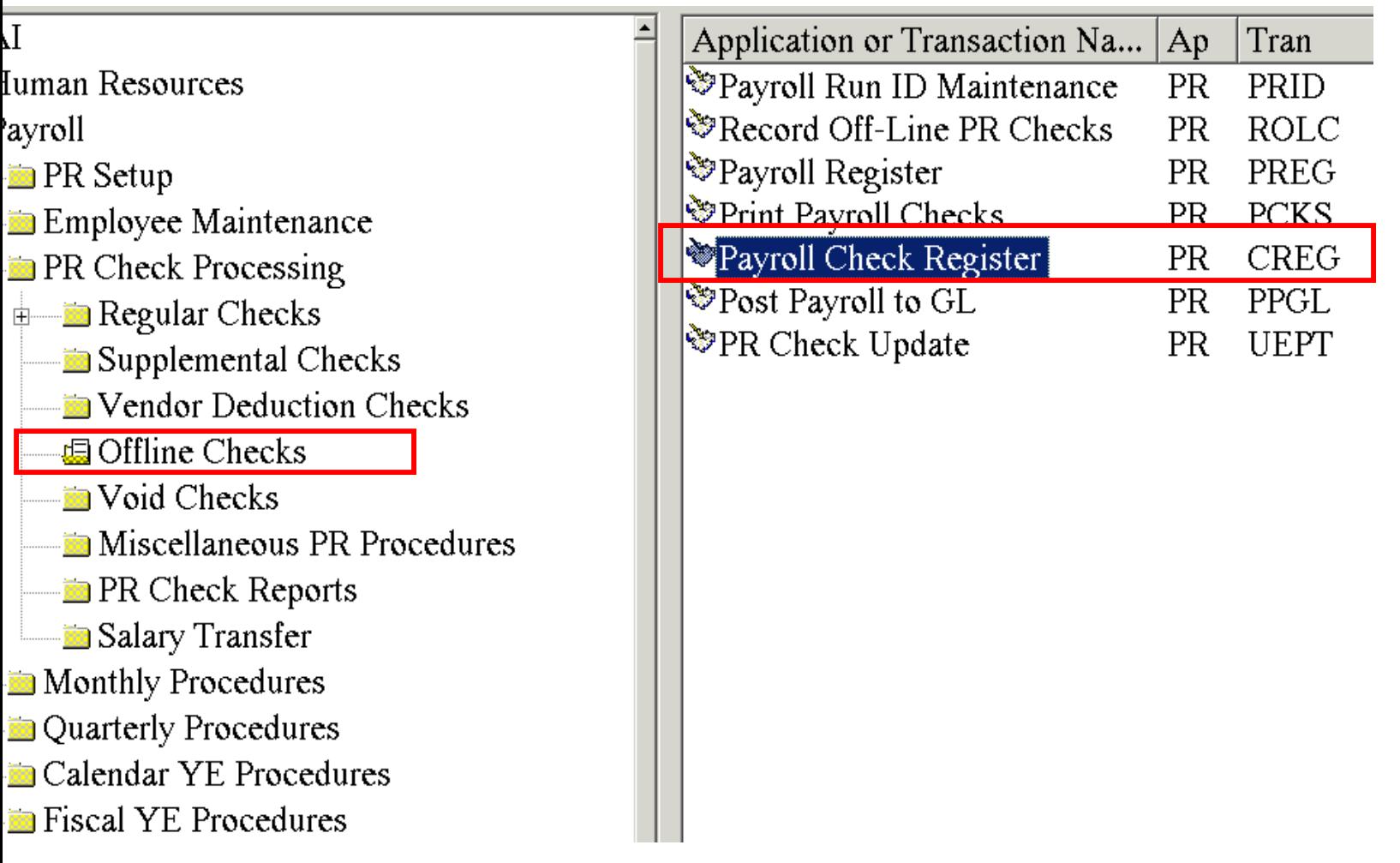

#### Employee Offline Check – Step 5. Print Check Register

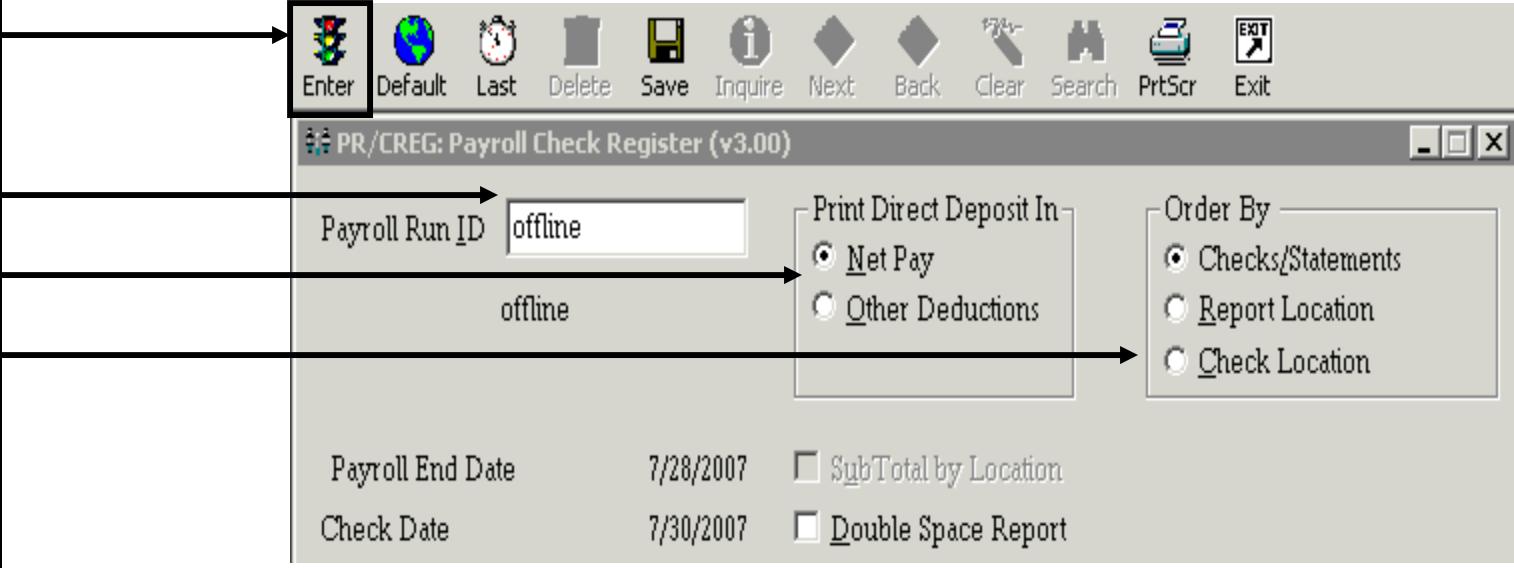

the offline *Payroll Run ID.*

*ay* will default selected. Direct deposit options are not available for offline checks. However, one option be selected.

the sort order that the checks will print on the check register.

Check/Statements – Checks will print in numeric check order

Report Location – Checks will print based on the report location number located on the Employee Maintenance/Employee Data screen.

Check Location – Checks will print based on the check location number located on the Employee Maintenance/Employee Data screen.

*Enter* button to run the report.

**he** *Print Checks* **flag on tab 1 of the Payroll Run ID is not selected, this step can be skipped.** 

### Employee Offline Check – Step 6. Post Journal Entries

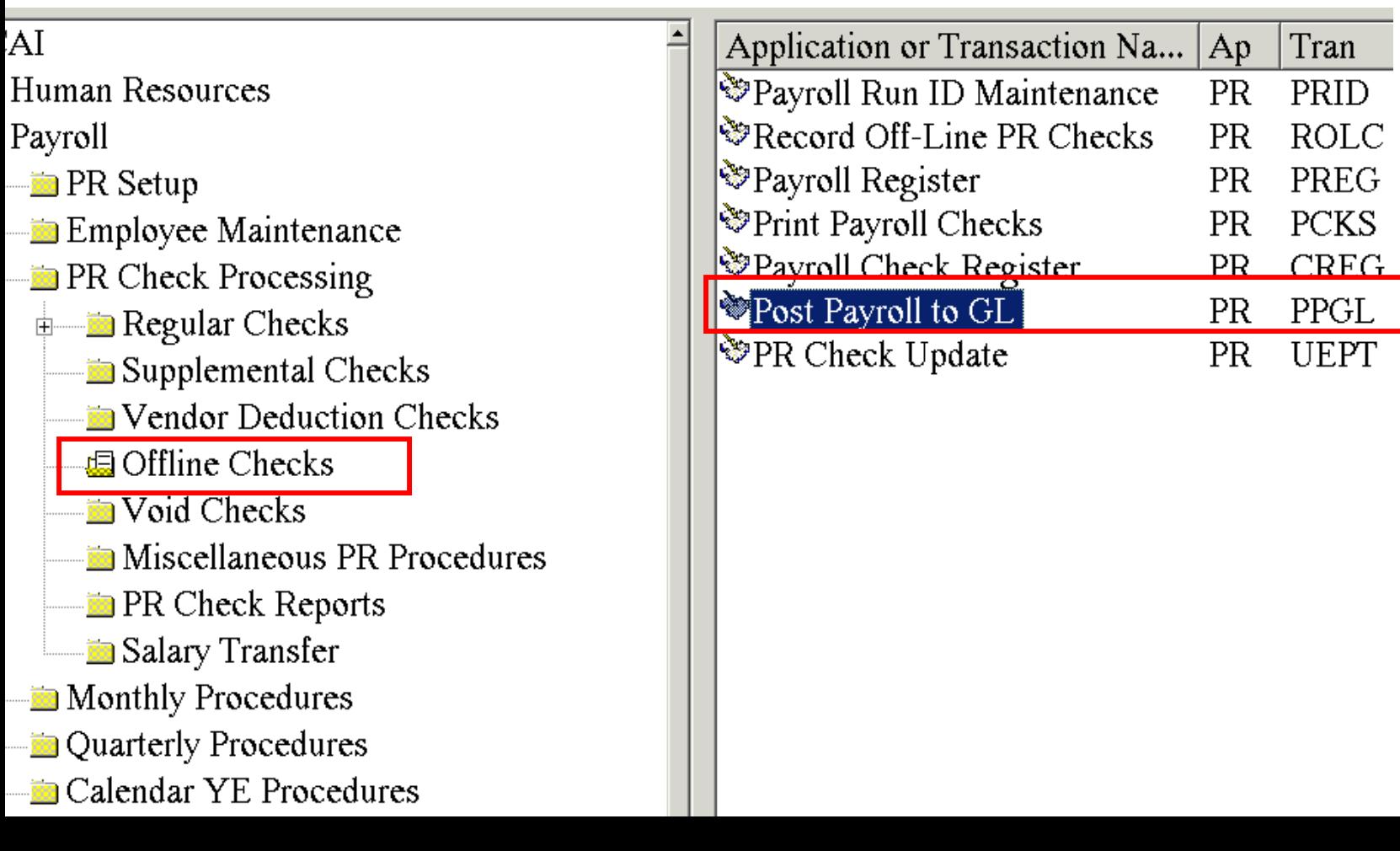

#### Employee Offline Check – Step 6. Post Journal Entries

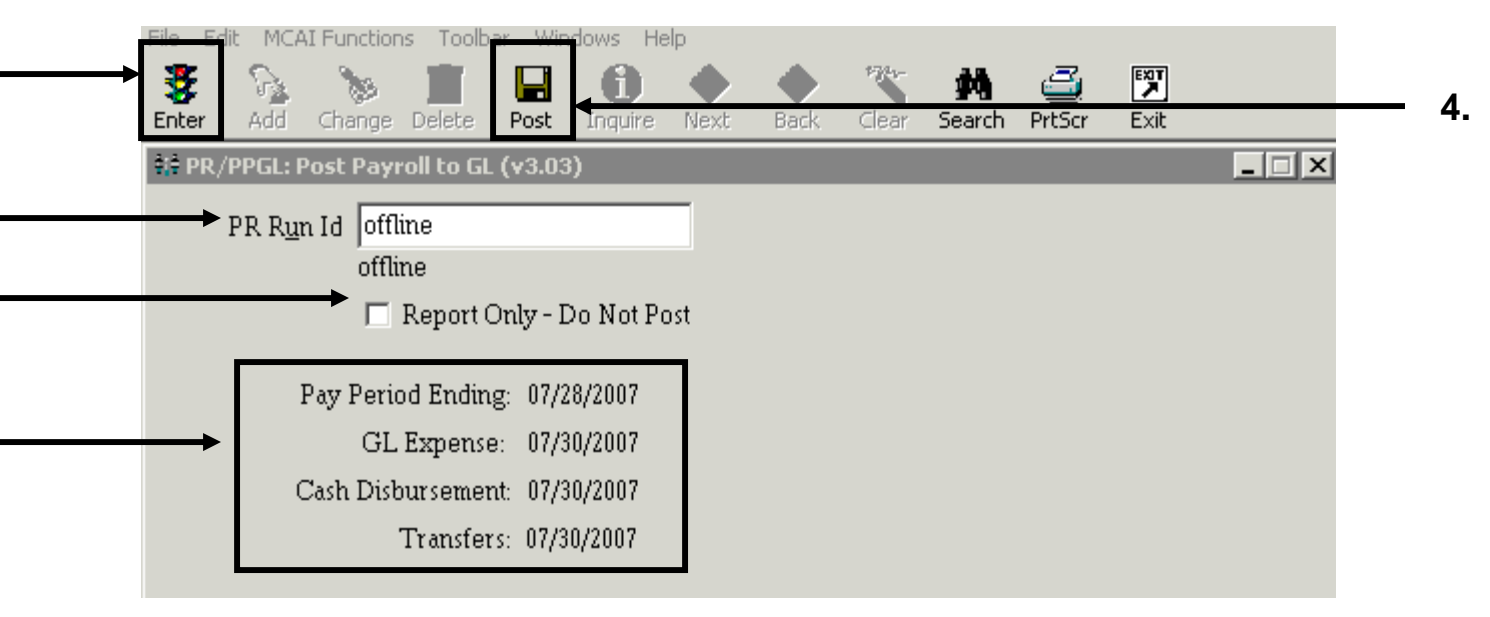

nter the *Payroll Run Id* for the offline checks.

you would like to view the entries without posting, select *Report Only* option.

ess the *Enter* button. The posting dates will populate from the payroll run id.

ress the *Post* button. If *Report Only* option was selected the journal entries will load on the screen nd the journal entries will not post. If the *Report Only* option is not selected the journal entries will int and then post to the general ledger.

### Employee Offline Check – Step 7. Update Payroll Check

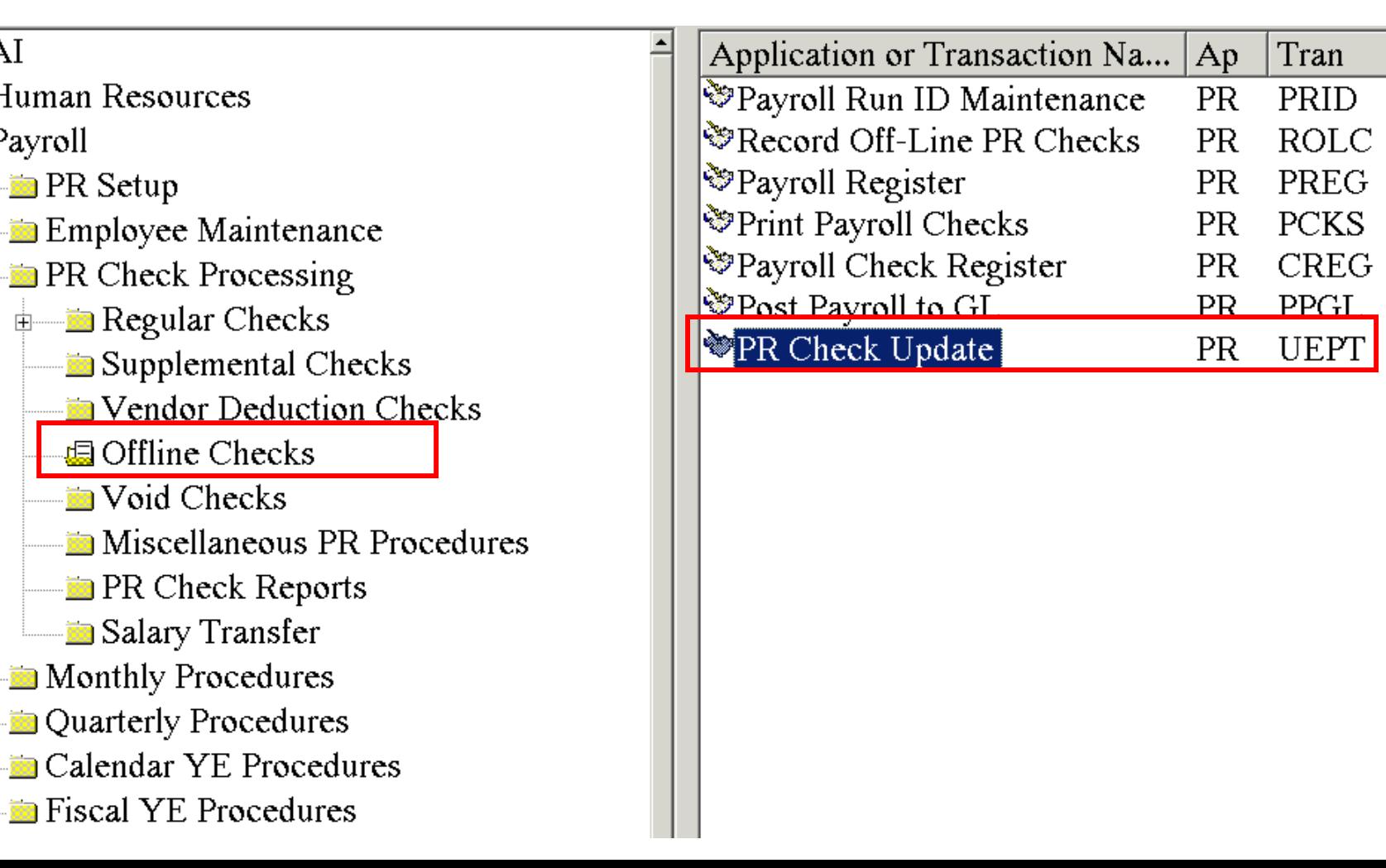

#### Employee Offline Check – Step 7. Update Payroll Check

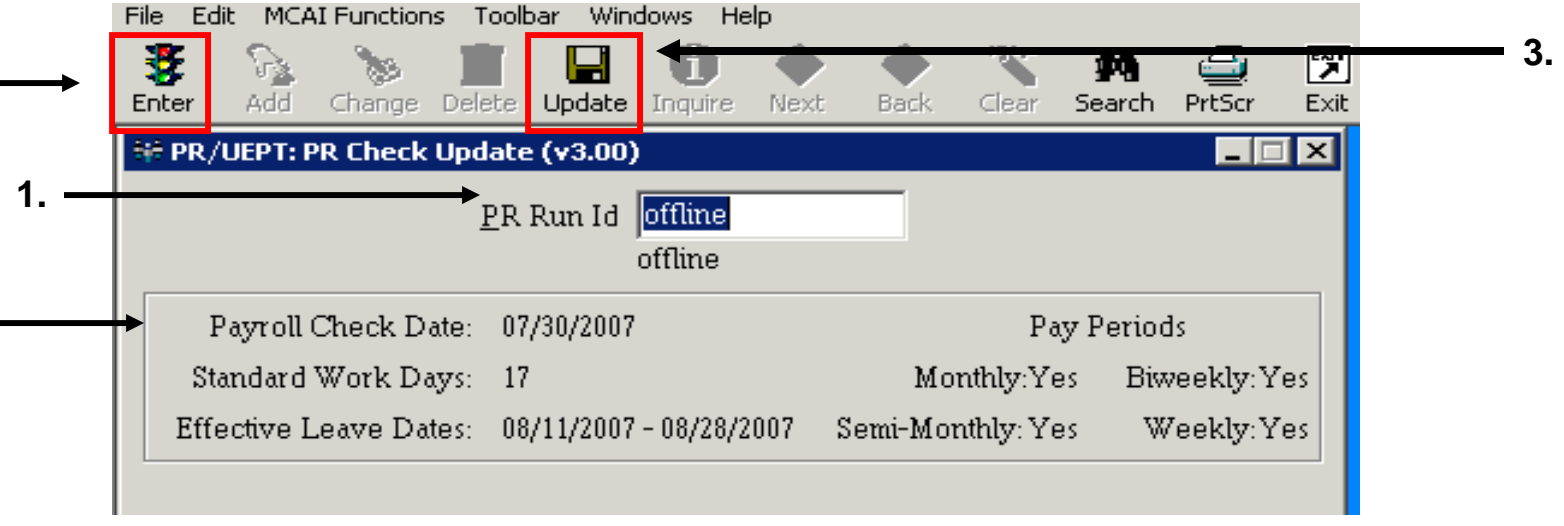

nter the *Payroll Run Id* for the offline checks.

ess the *Enter* button and the posting data for the offline checks will loaded below.

ess the *Update* button to update the offline check data to the payroll data screens.

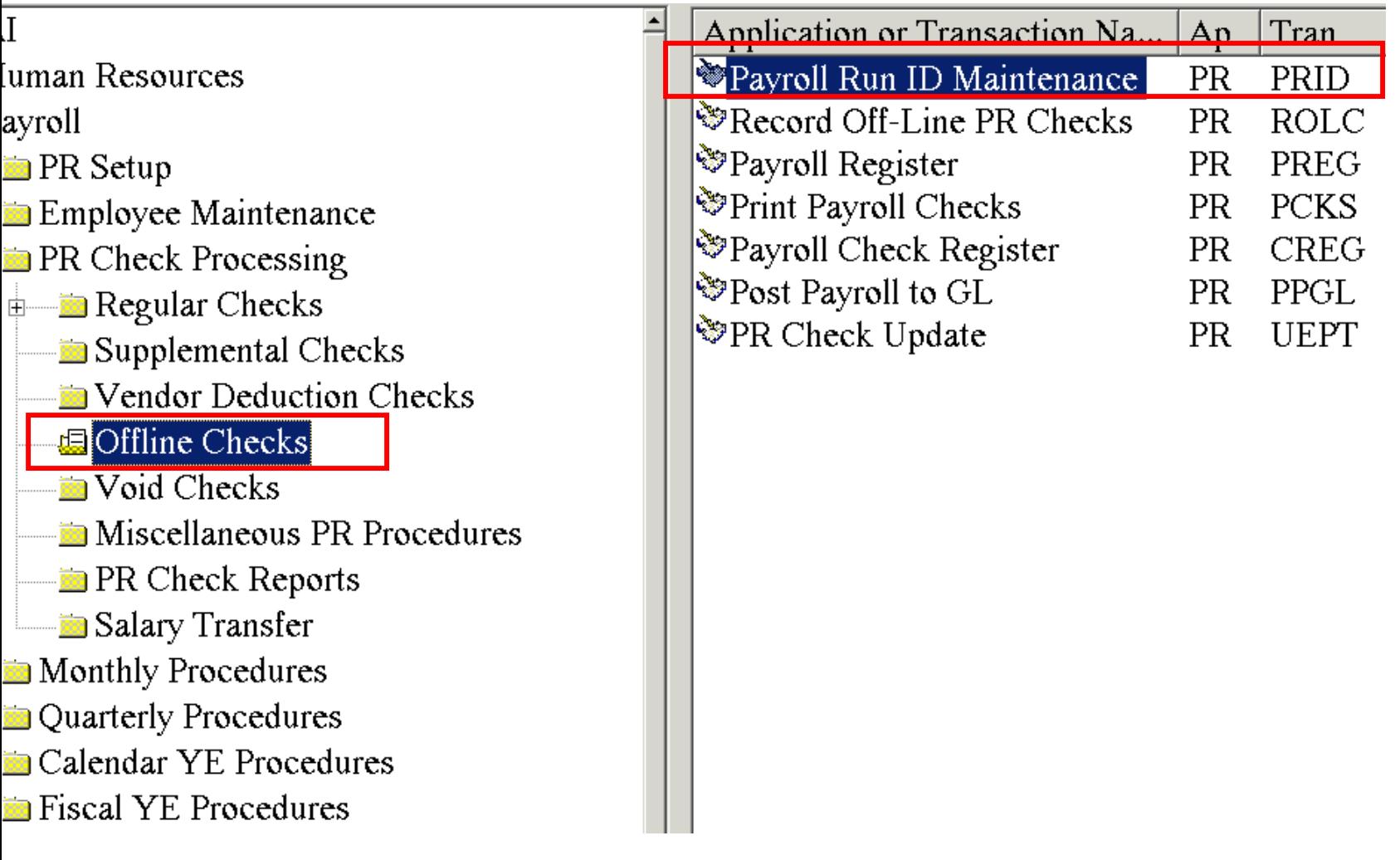

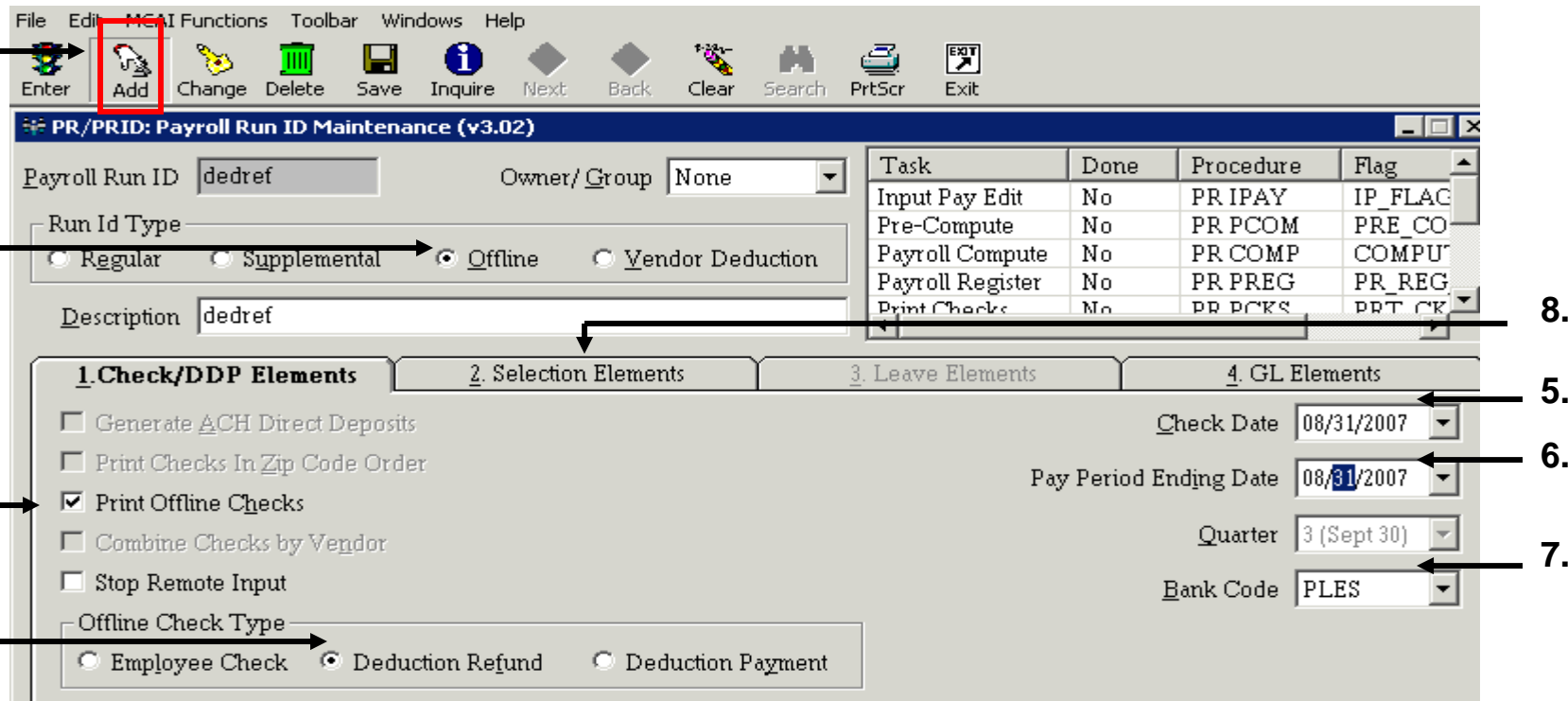

Click on the *Add* button for Add mode.

Select *Offline* under the *Run Id Type.* This will open up the *Offline Check Type* field below (step 4). Select this option if a check will be printed. Unselect the option if no checks will be printed. Select *Deduction Refund* option. This section will only be available if *Offline* was selected on step 2. Select the date to print on the check. This date is required even if checks are not printed. elect the pay period's ending date. This date is required. The date will default to current date. *Bank Code* will default from current payroll bank code parameter.

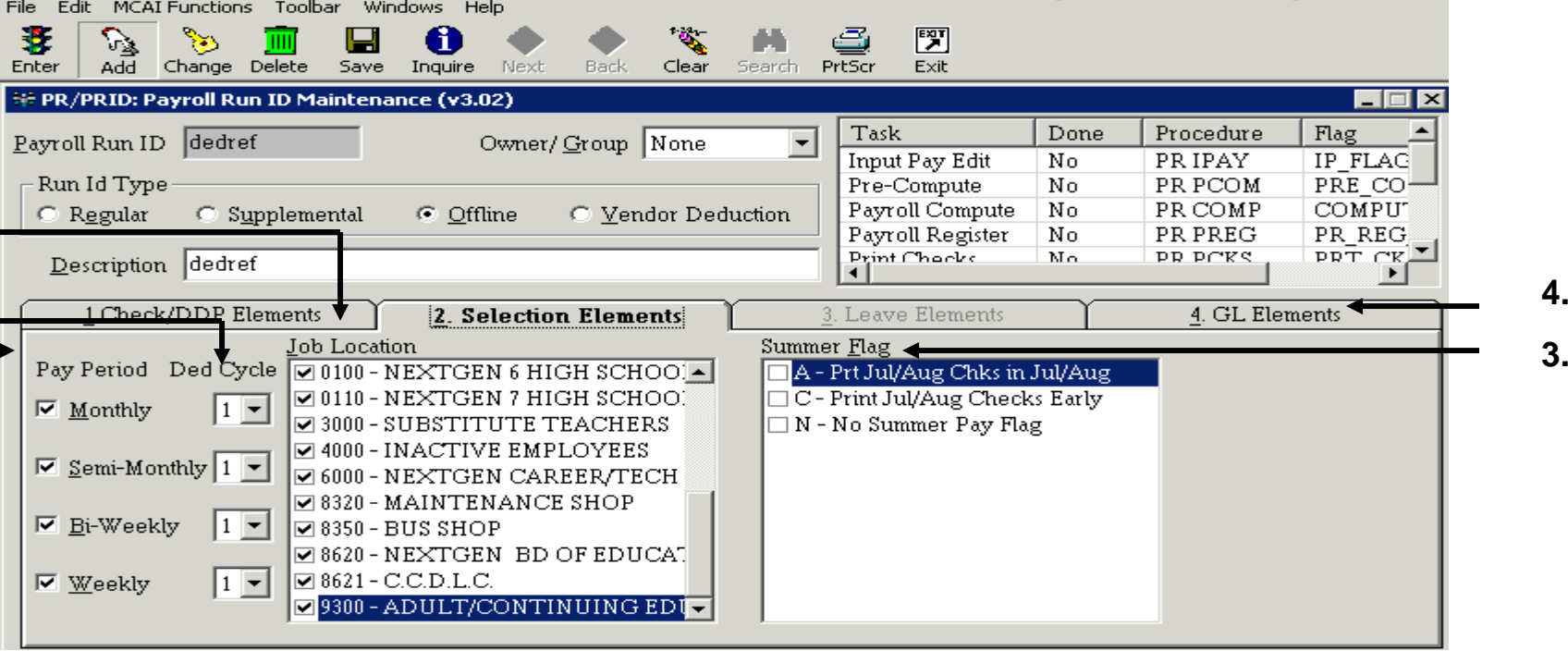

*Pay Period* and *Ded Cycle* will default with all fields selected. This can be changed to certain pay periods and deduction cycles but is not required.

*Job Location* will default with all selected. This can be changed to select certain job locations, but is not required.

*Summer* Flags will default based on parameters settings for the school district.

Select *GL Elements* – Tab 4

E: There is normally no change to the defaults on the this screen.

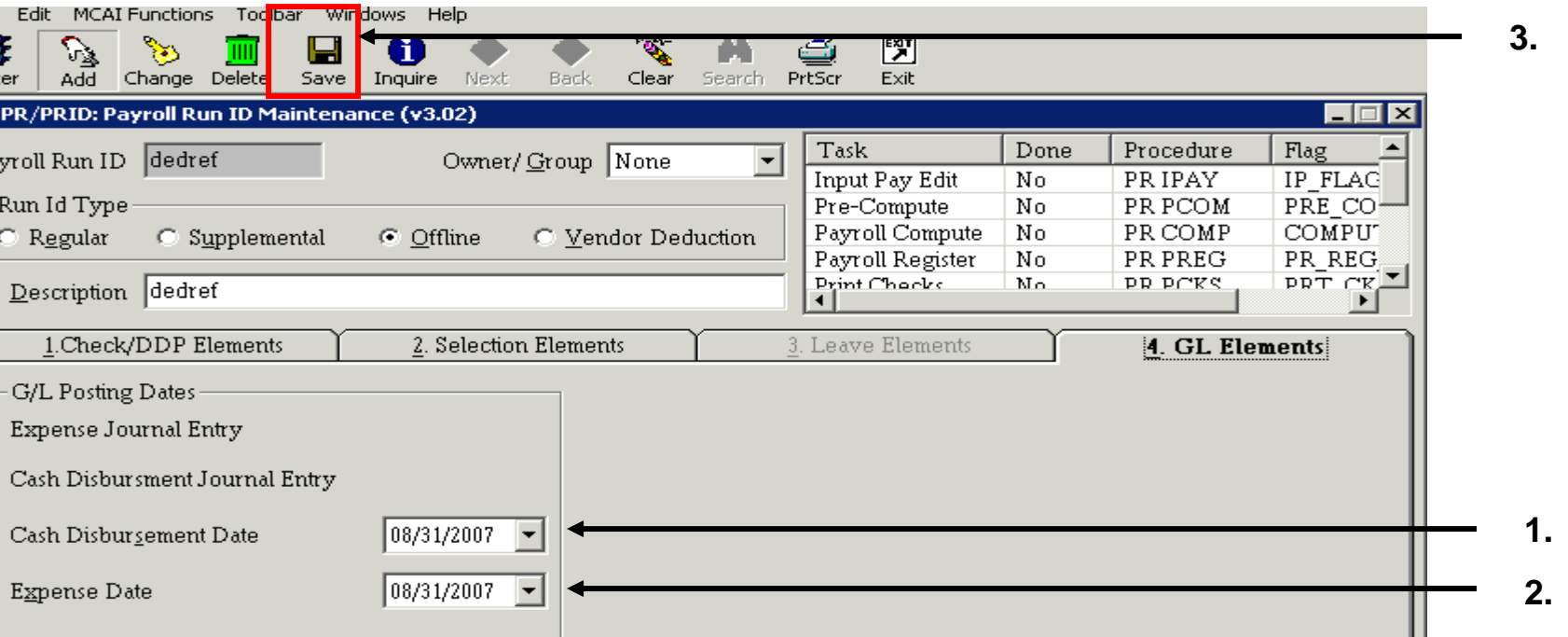

This date defaults from the check date on Tab 1 of the Run Id (see page 31, step 5). This date can be changed. This date will be used as the posting date for the cash distribution journal entries to the general ledger.

This date also defaults from the check date on Tab 1of the Run Id. This date can be changed. This date will be used as the posting date for the payroll expenditure journal entries to the general ledger.

Press *SAVE* button on the toolbar. A message identifying how many employee are eligible for the Run Id will then display on the screen.

#### Deduction Refund Offline Check - Step 2. Enter Refund Data

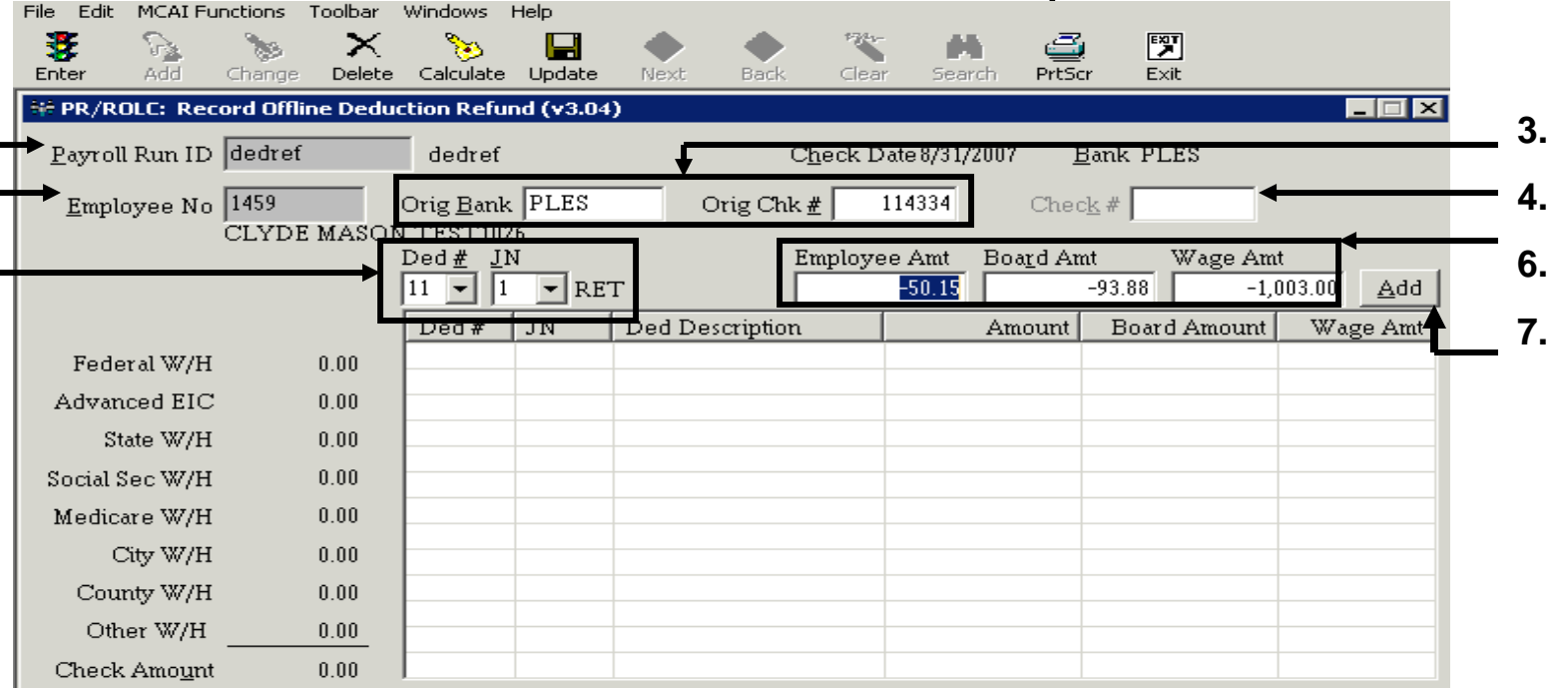

*Payroll Run Id* for the deduction refund check.

he employee number for the employee receiving the deduction refund.

he Bank Code and the check number for the original check that the employee's deduction is being refunded

the manual check number if applicable. This field will only be available if the *print check* field on the payroll is unchecked (see page 31, step 3).

he Deduction number and Job Number for the deduction that will be refunded.

ut of the job number field and the employee amount , board amount (if applicable), and the wage amount, d automatically from the original check in the appropriate fields. The amounts can be change to less than ginal amount deducted but not more than.

#### Deduction Refund Offline Check - Step 2. Enter Refund Data

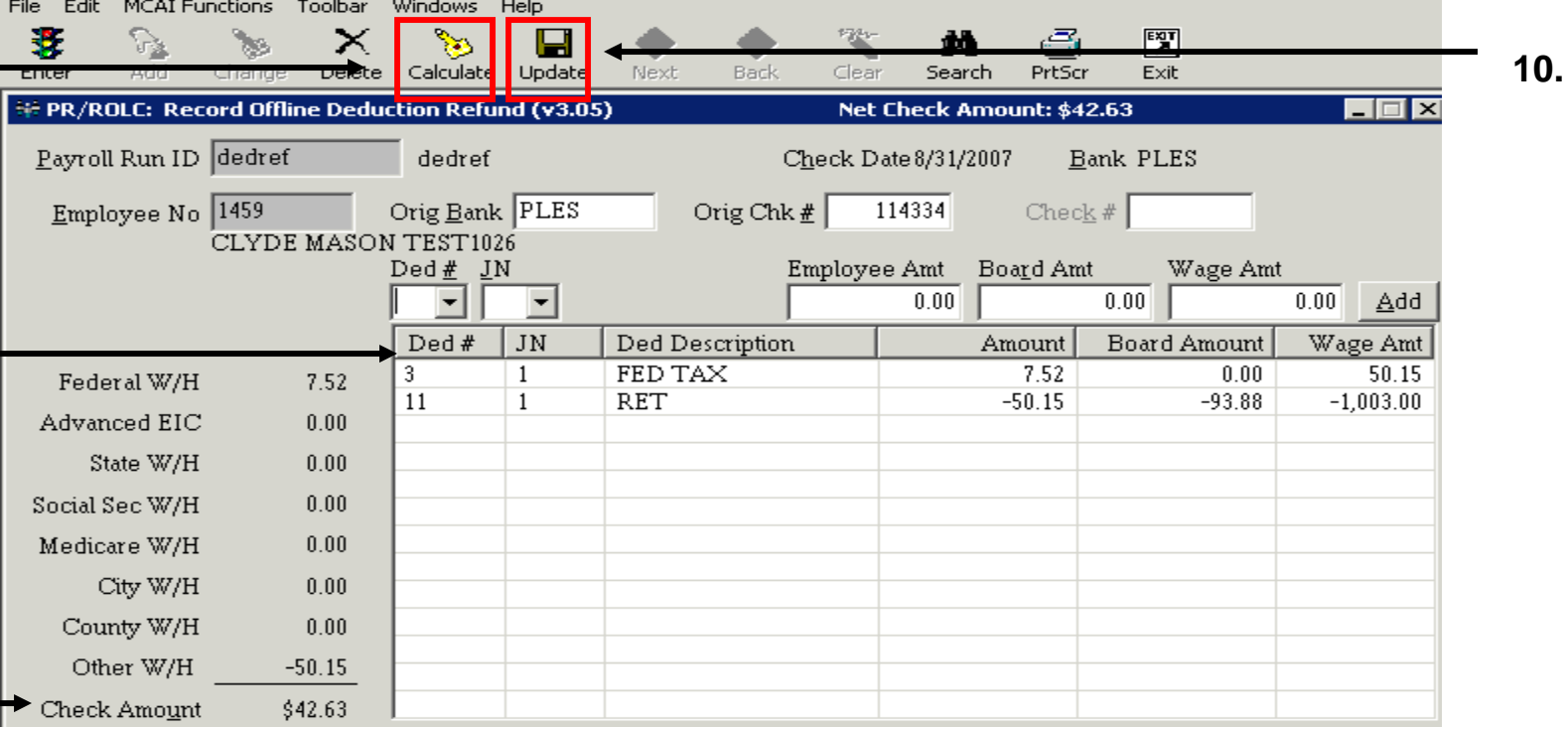

ter all deductions to be refunded have been added to the list view, press the *Calculate* button.

the deduction was sheltered from any taxes, the taxes will load in the list view. These taxes will be educted from the employee's deduction refund check amount.

the deduction is not sheltered, the *Update* button can be used to save the record. This is not cessary, if step 8 was completed.

*To modify a deduction in the list view see page 15. To delete a deduction in the list view see page 17.*

#### Enter Deduction Refund Offline Check

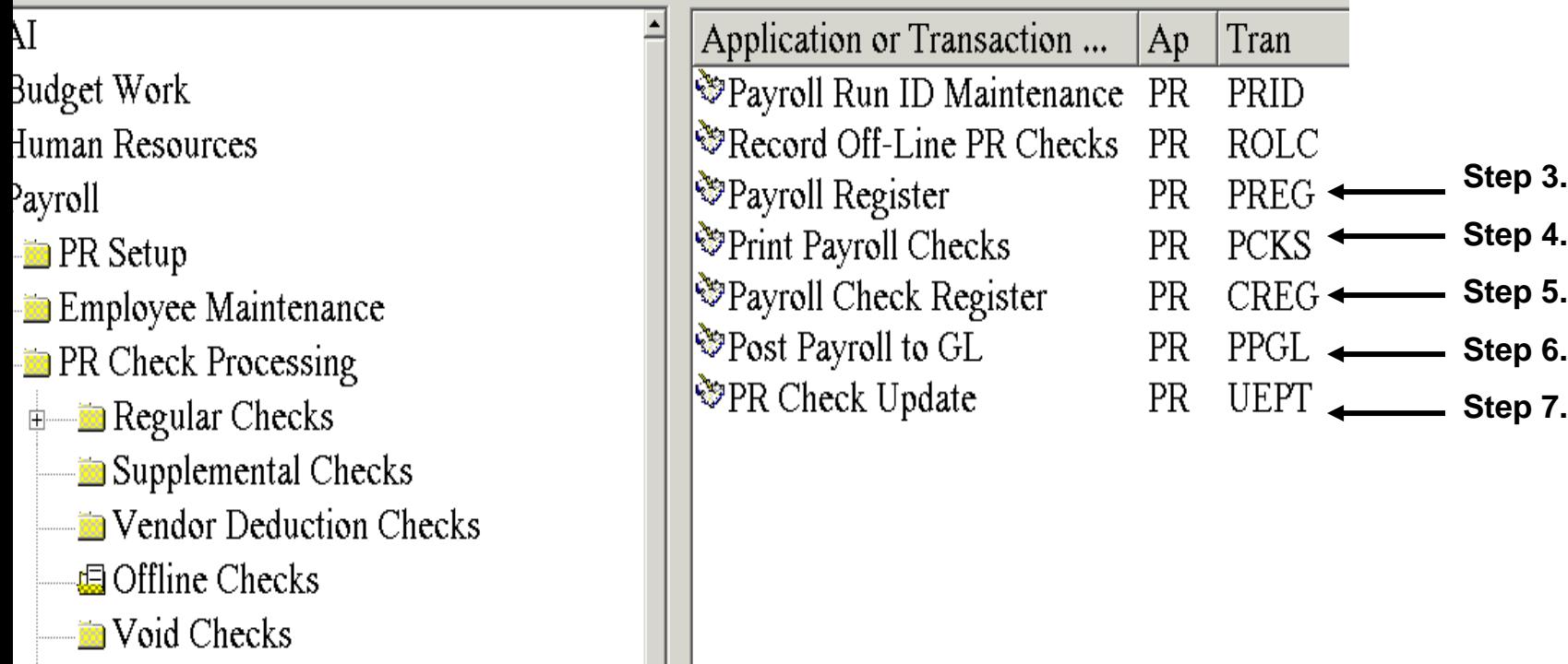

maining steps 3 through 7 are the same as employee offline check procedures (see pages ough 29).

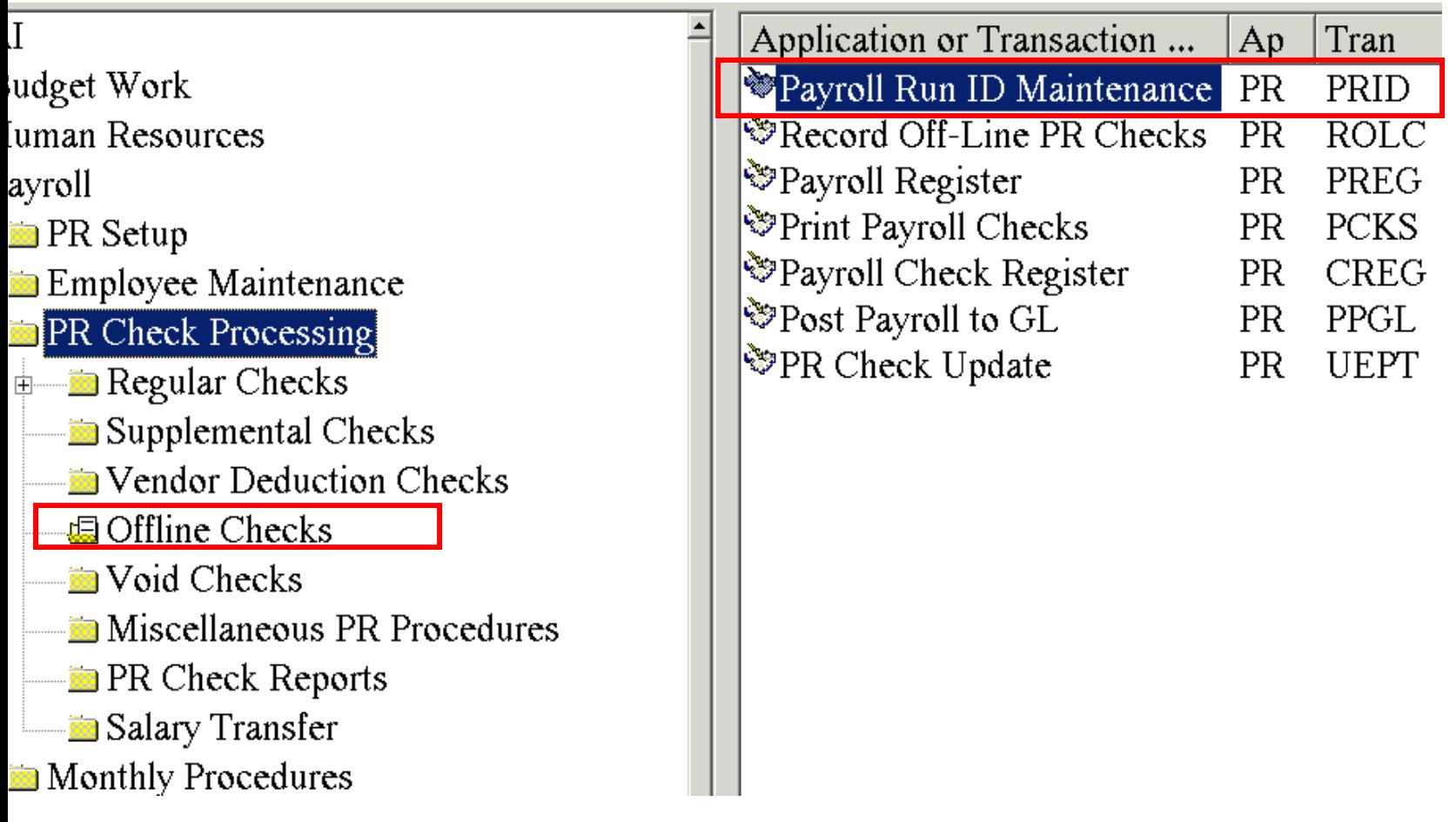

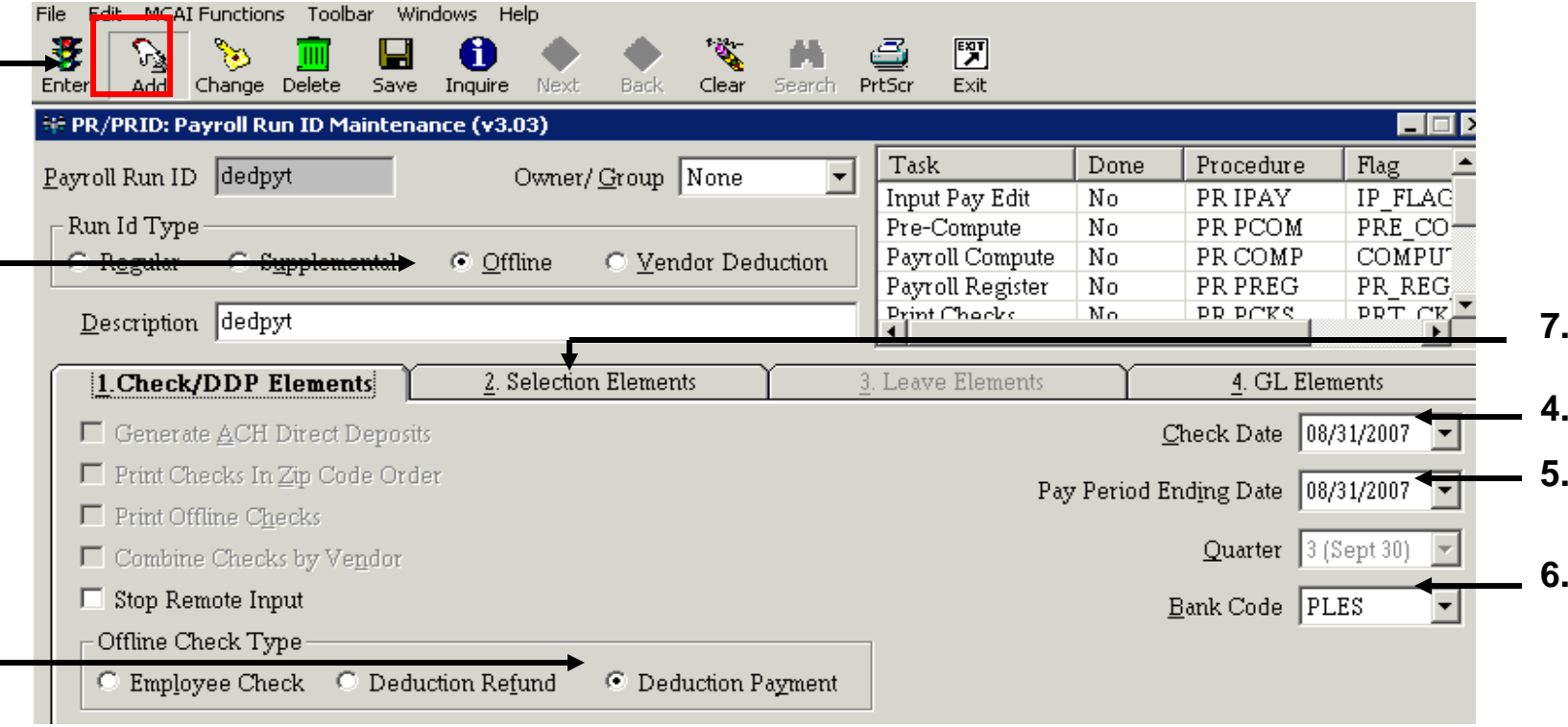

Click on the *Add* button for Add mode.

Select *Offline* under the *Run Id Type.* This will open up the *Offline Check Type* field below (step 4).

Select the *Deduction Payment* option. This section will be available only if *Offline* was selected on em 2.

elect the date to print on the checks. This date is required even if checks are not printed.

elect the pay period's ending date. This date is required. The date will default to current date.

*Bank Code* will default from current payroll bank code parameter.

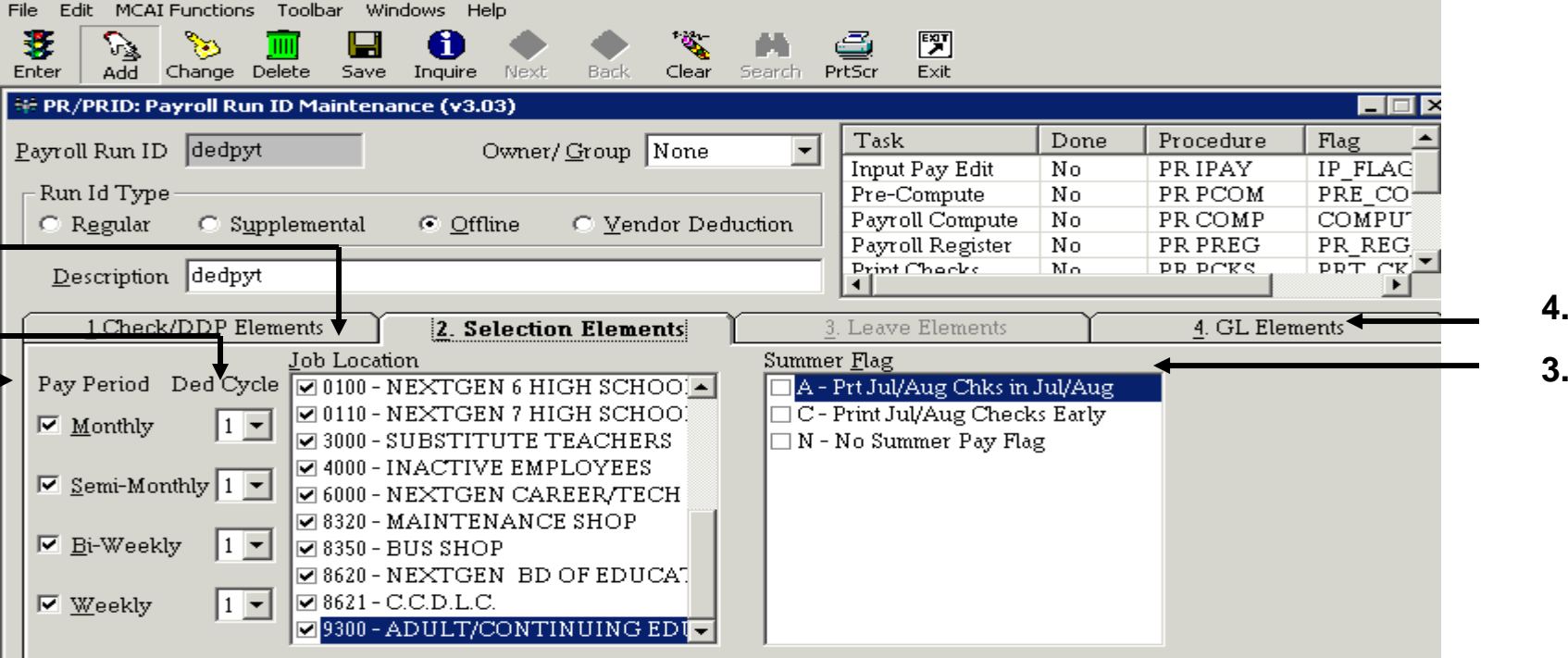

*Pay Period* and *Ded Cycle* will default with all fields selected. This can be changed to certain pay periods and deduction cycles but is not required.

*Job Location* will default as with all selected. This can be changed to select certain job locations, but is not required.

*Summer* Flags will default based on parameters settings for the school district.

Select *GL Elements* – Tab 4

E: There is normally no change to the defaults on this screen.

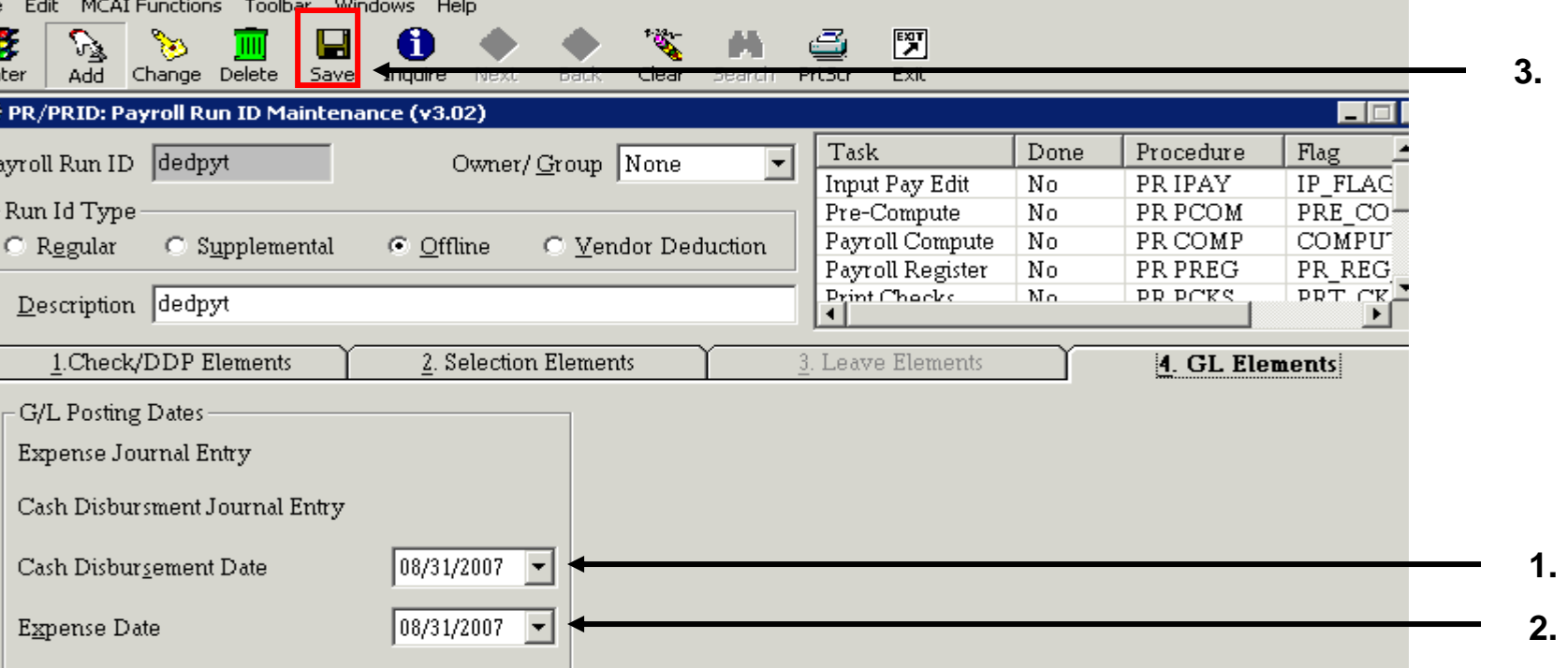

This date defaults from the check date on Tab 1 of the Run Id (see page 38, step 4). This date can be changed. This date will be used as the posting date for the cash distribution journal entries to the general ledger.

This date also defaults from the check date on Tab 1of the Run Id. This date can be changed. This date will be used as the posting date for the payroll expenditure journal entries to the general ledger.

Press *SAVE* button on the toolbar. A message identifying how many employee are eligible for the Run Id will then display on the screen.

#### r Deduction Payment Offline Check - Step 2. Payment Data

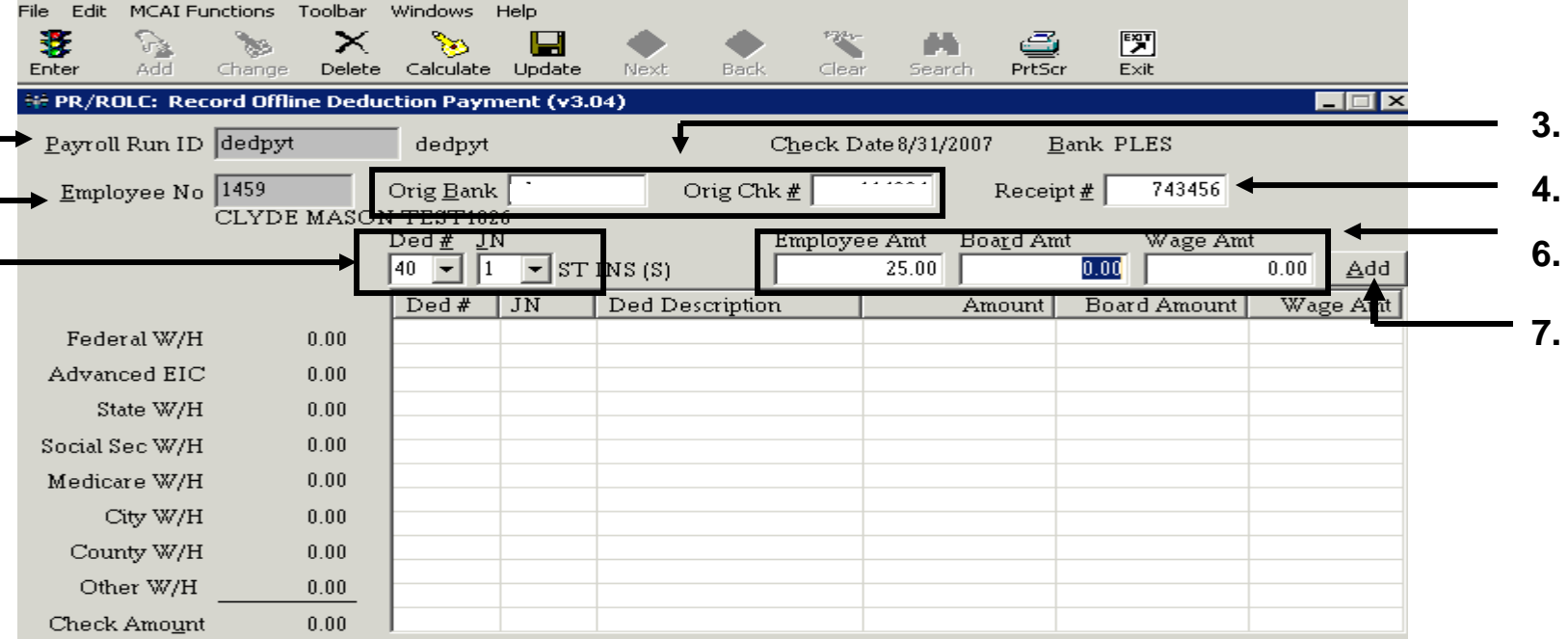

er *Payroll Run Id* for the deduction payment check.

er the employee number for the employee paying the deduction payment. The *Search* button can be d to find the employee number.

Bank Code and original check number are not required for deduction payments.

er the receipt number for the employee's deduction payment. The employee's manual check number be referenced in this field also.

er the Deduction number and Job Number for the deduction that the employee is paying.

er the amount of the employee's deduction payment. A board amount can be entered also but no dor checks will be written with these transactions. A wage amount is not necessary for deduction ments.

#### r Deduction Payment Offline Check - Step 2. Payment Data

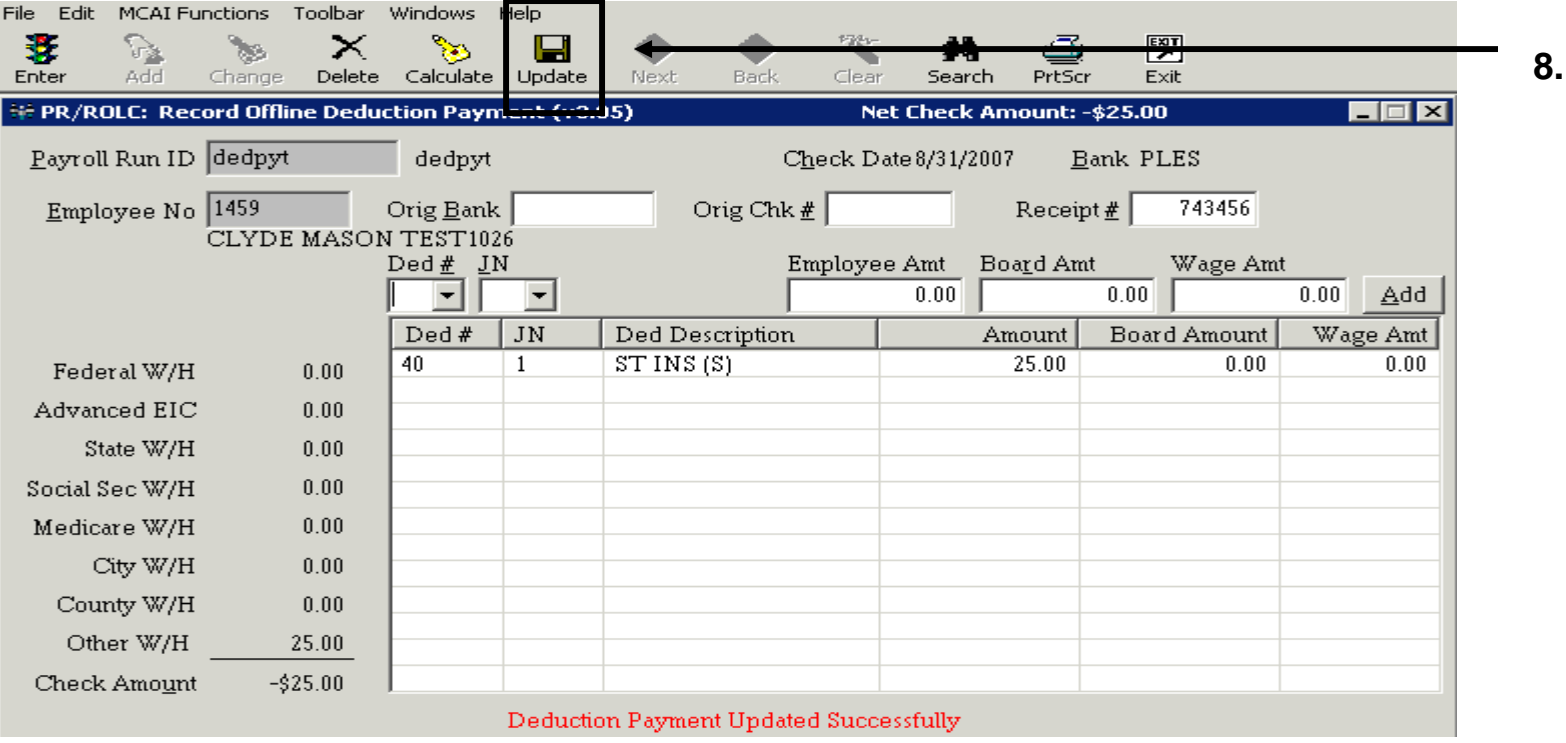

er all deductions being paid by the employee have been added to the list view, press the *Update*  ton.

#### Enter Deduction Payment Offline Check

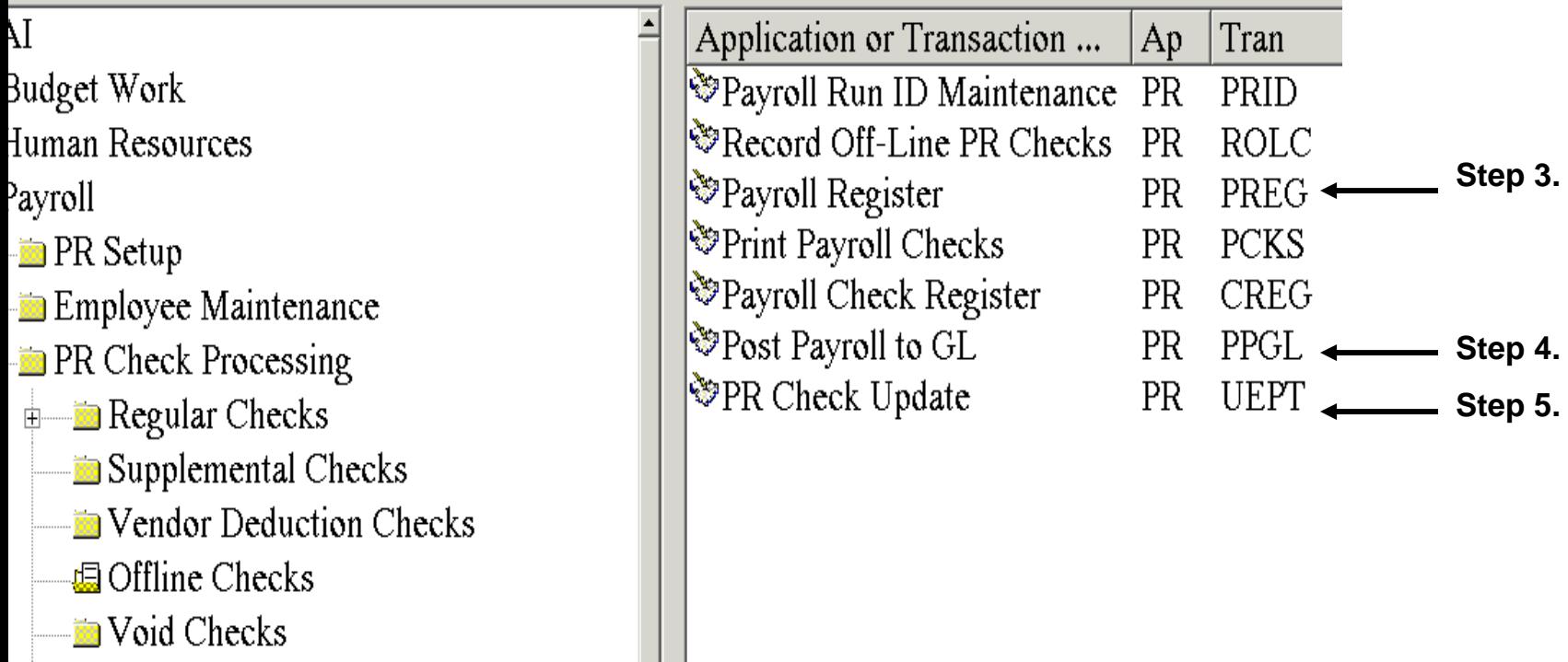

maining steps 3 though 5 are the same as employee offline check procedures ( see pages ough 29), except there are no checks or check register to print. Therefore, skip these two